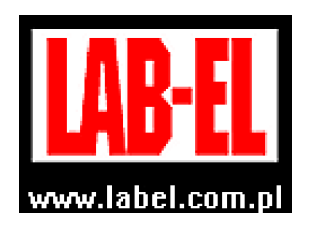

 LAB-EL Elektronika Laboratoryjna Sp.J. ul. Herbaciana 9, 05-816 Reguły tel: (022) 7536130,fax: (022) 7536135 poczta elektroniczna: info@label.pl witryna internetowa: http://www.label.pl/

# Instrukcja obsługi miernika LB**–**575

wersja<sup>1</sup> 1.6 marzec 2024 od wersji oprogramowania wewnętrznego **1.300**  program LOGGER od wersji 2.1.28

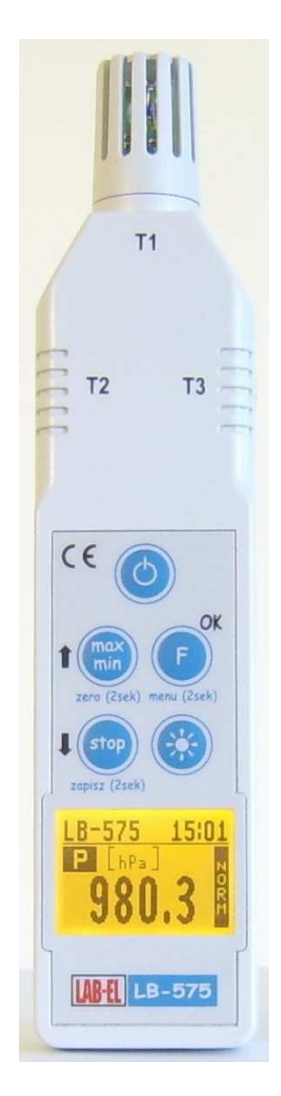

<sup>1</sup> *Nieustanny rozwój naszych produktów stwarza czasem konieczność wprowadzania zmian, które nie są opisane w niniejszej instrukcji*

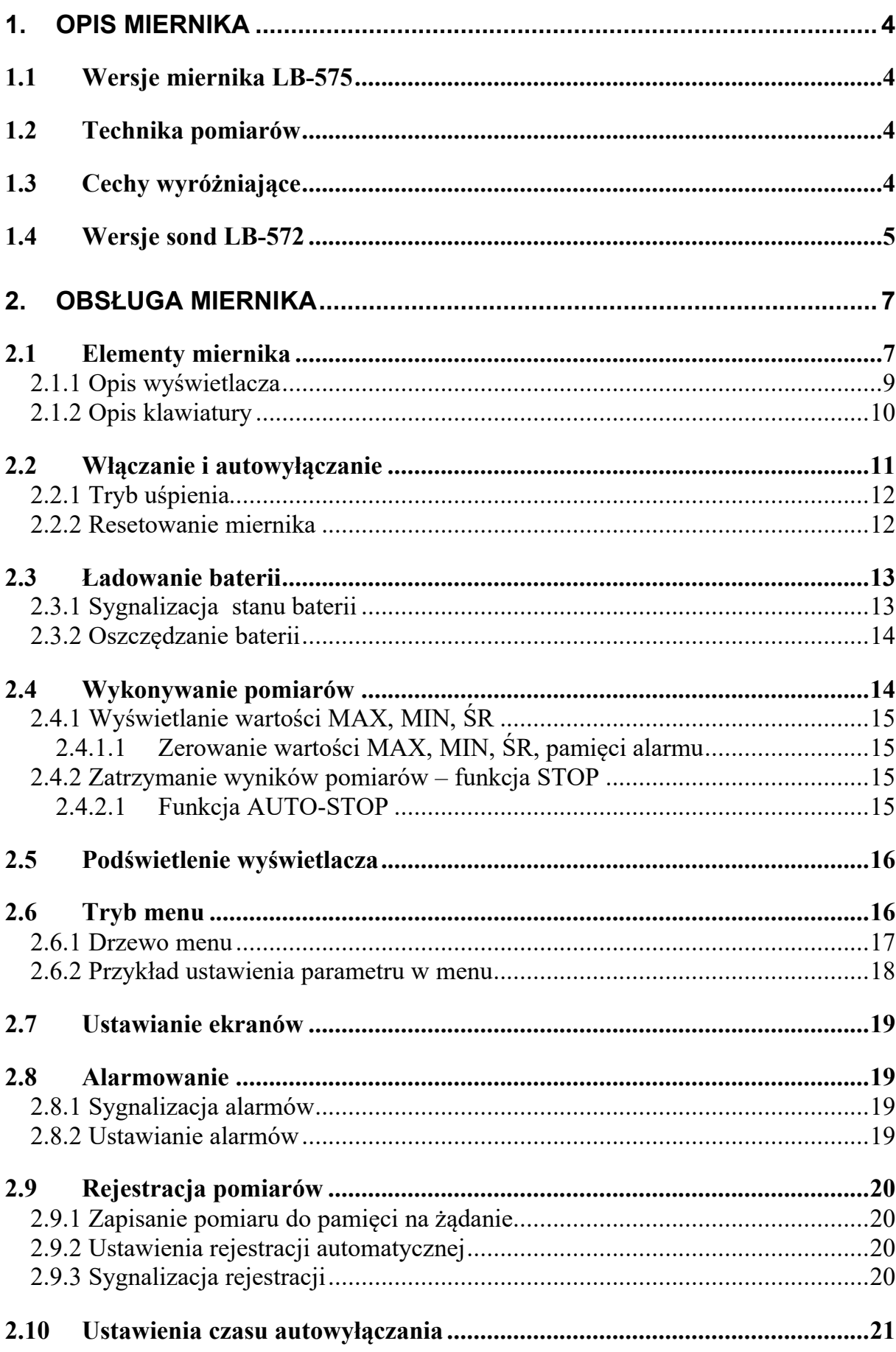

 $\overline{2}$ 

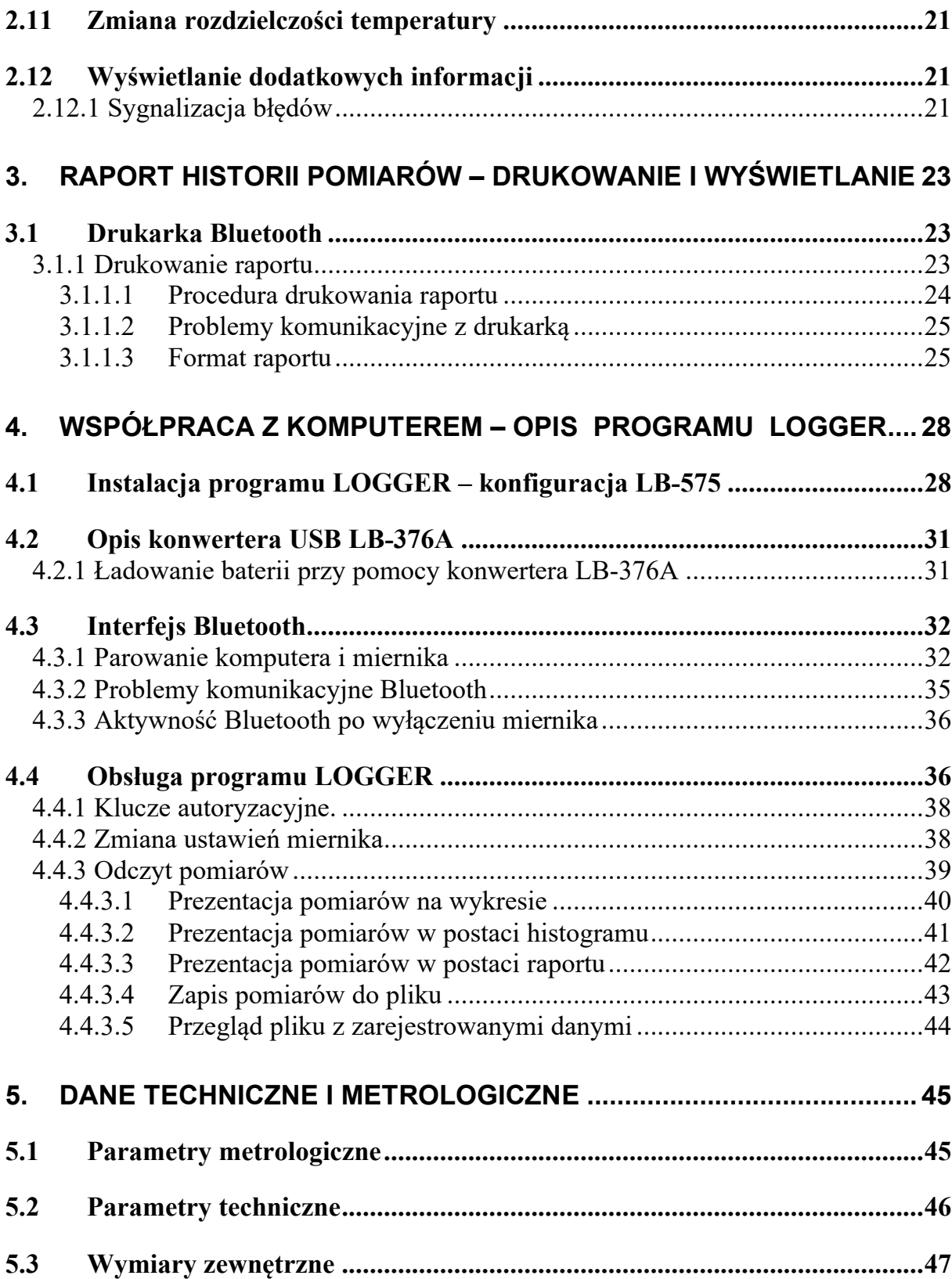

# **1. Opis miernika**

Przyrząd LB-575 występuje w kilku wersjach różniących się funkcjonalnością:

### **1.1 Wersje miernika LB-575**

- LB-575T termometr (LB-575TB z interfejsem Bluetooth)
- LB-575P barometr (LB-575PB z interfejsem Bluetooth)
- LB-575TP termo-barometr (LB-575TPB z interfejsem Bluetooth)
- LB-575TH termo-higrometr (LB-575THB z interfejsem Bluetooth)
- LB-575THP termo-higro-barometr (LB-575THPB z interfejsem Bluetooth)

Każda litera w wersji miernika oznacza następującą funkcjonalność:

- **T** pomiar temperatury powietrza T1 (czujnik wewnętrzny PT1000), pomiar temperatur T2 i T3 przy pomocy zewnętrznych sond LB-572 (termistorowych).
	- o Dodatkowo wyliczane są:
		- Różnica T2-T1,
		- Różnica T<sub>2</sub>-T<sub>3</sub>.
- **P** pomiar ciśnienia atmosferycznego.
- **H** pomiar wilgotności powietrza.
	- o Dodatkowo wyliczane są parametry:
		- $\blacksquare$  Tpr temperatura punktu rosy.
		- $T_M$  temperatura termometru mokrego.
		- $\blacksquare$  Różnica T2 Tpr.
- **B** interfejs Bluetooth.

# **1.2 Technika pomiarów**

- Temperatura T1 rezystor termometryczny PT1000.
- Temperatura  $T2$  i T3 termistor.
- Ciśnienie czujnik MEMS.
- Wilgotność cienkowarstwowy czujnik pojemnościowy.

# **1.3 Cechy wyróżniające**

- Graficzny wyświetlacz LCD.
- Zasilanie bateryjne z możliwością ładowania baterii.
- Alarmowanie sygnalizacja dźwiękowa i optyczna.
- Funkcja STOP oraz funkcja Auto-Stop (zatrzymanie pomiarów po upłynięciu ustawionego czasu).
- Wyświetlanie wartości MIN, MAX, ŚR.
- Cyfrowa kalibracja wszystkich pomiarów.
- Rejestracja pomiarów obszerna pamięć rejestracji.
	- o Automatyczna.
	- o Ręczna z klawiatury.
- Autowyłączanie.
- Dostępne oprogramowanie program LOGGER.
- Sygnalizacja niskiego napięcia baterii.
- Sygnalizacja przekroczenia zakresu pomiarowego.
- Interfejs USB poprzez LB-376A.

### **1.4 Wersje sond LB-572**

Sonda LB-572 jest sondą termistorową. Sondę można zakupić w kilku wersjach, które różnią się wykonaniem osłony czujnika i zakresem pomiarowym.

We wtyczce każdej sondy zamieszczona jest pamięć zawierająca współczynniki kalibracyjne sondy, numer seryjny sondy, dzięki czemu można podłączać różne sondy bez utraty dokładności pomiaru.

Wersje czujników temperatury do sondy LB-572 przedstawia Tabela 1. Więcej wersji czujników można obejrzeć pod adresem www.label.pl/po/czujnik.html.

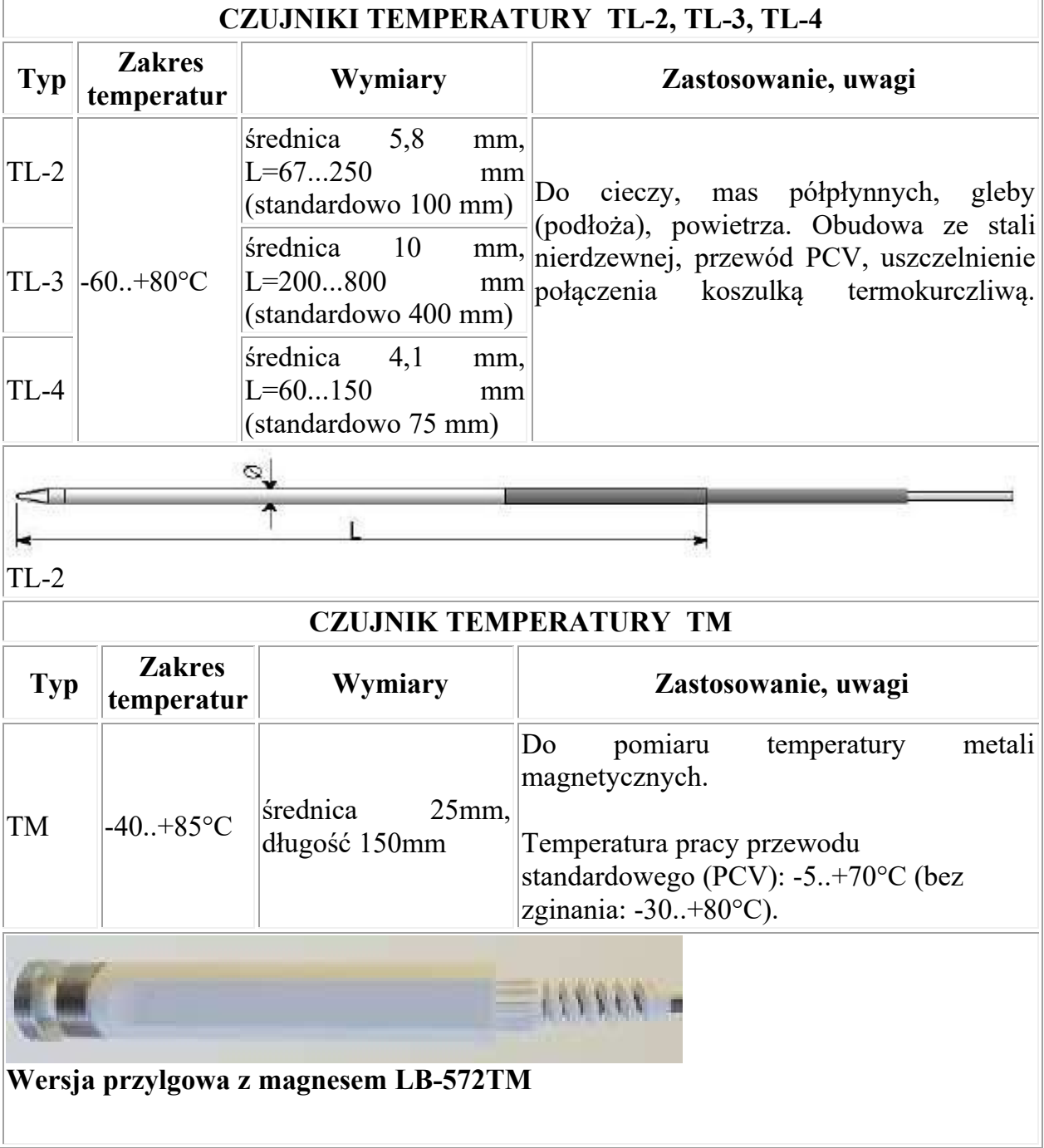

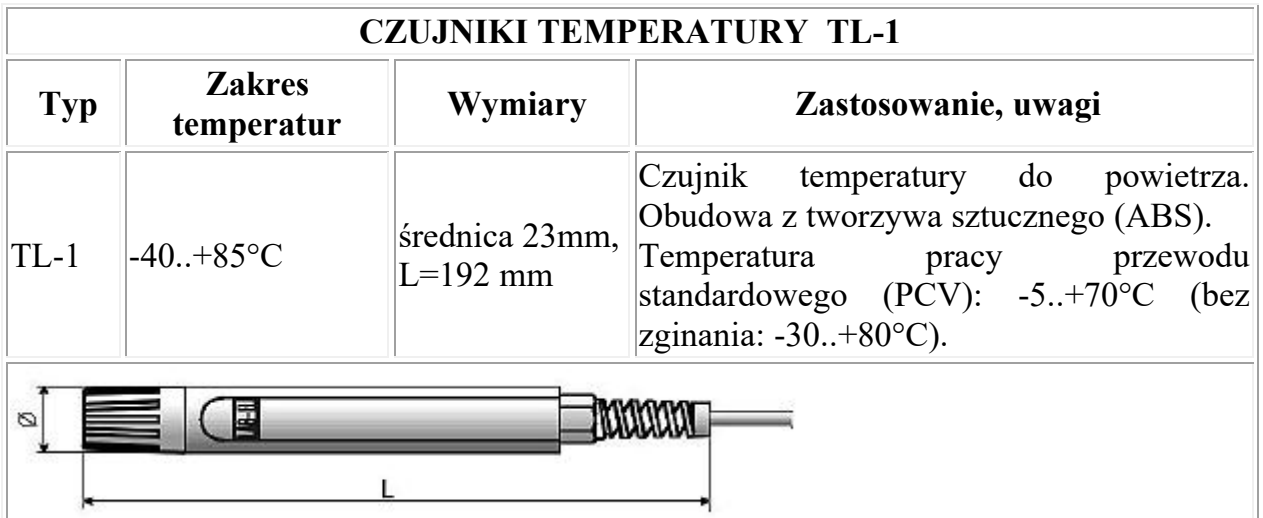

**Tabela 1 Przykładowe osłony czujników temperatury sondy dla sondy LB-572** 

# **2. Obsługa miernika**

# **2.1 Elementy miernika**

Przyrząd składa się z panelu odczytowego LB-575 i sond LB-572 (opcjonalnie). Rozmieszczenie elementów miernika, do których ma dostęp Użytkownik przedstawia Rys. 1

- $\bullet$  A osłona czujników: wilgotności i temperatury T1,
- $\bullet$  B gniazda T2 i T3 dla sond LB-572,
- $\bullet$  C gniazdo wielofunkcyjne do:
	- o podłączenia interfejsu USB LB-376A,
	- o ładowarki.
- $\bullet$  D klawiatura.
- E wyświetlacz.

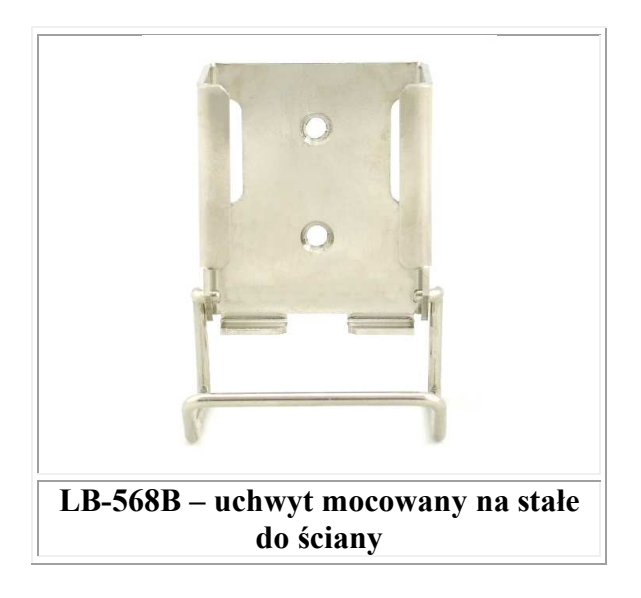

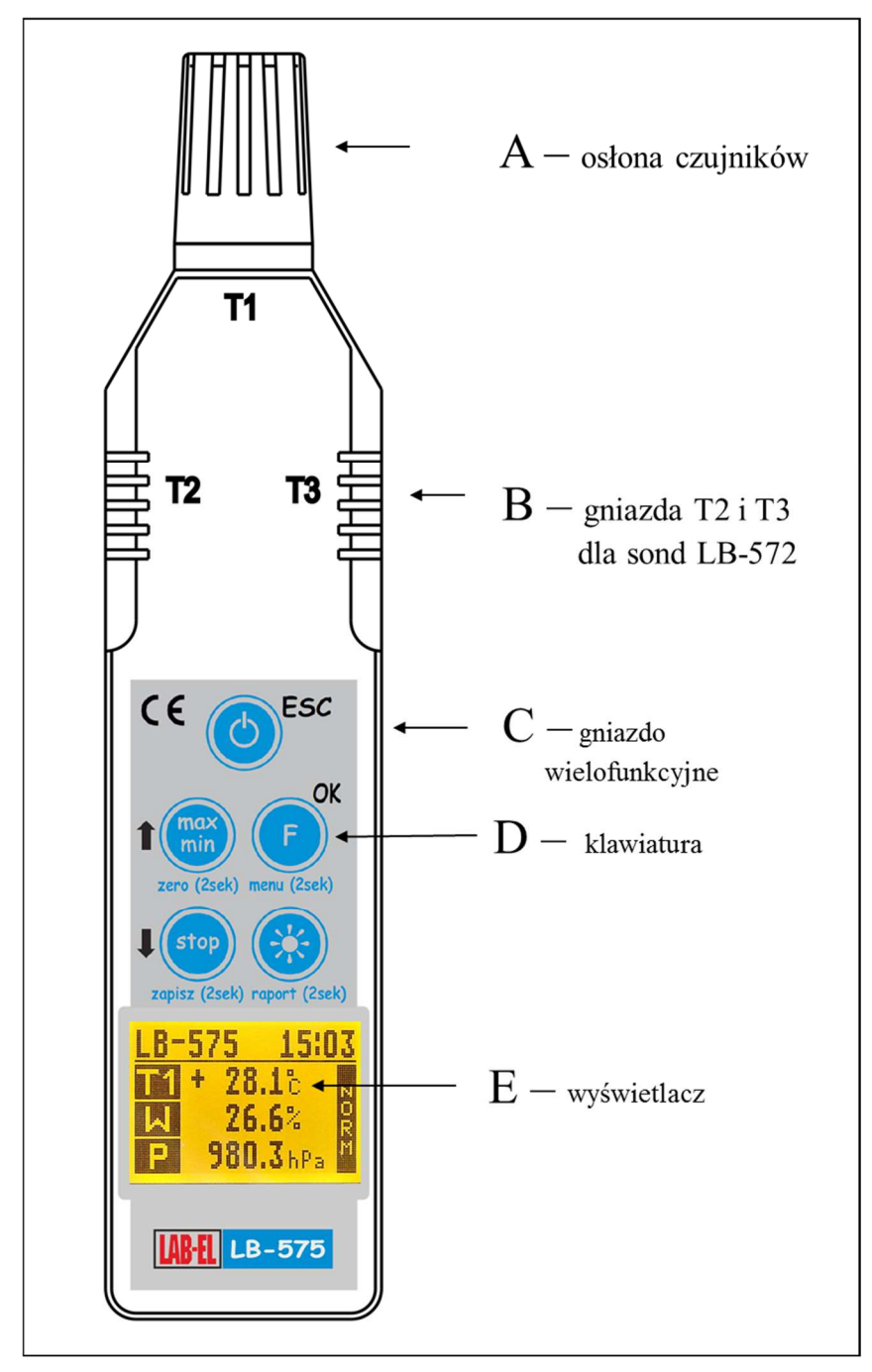

**Rys. 1 Panel odczytowy LB-575 – widok od strony klawiatury** 

W skład zestawu miernika klimatu LB-575 wchodzi:

- Panel odczytowy LB-575.
- Ładowarka.
- Sondy LB-572 na zamówienie,
- Interfejs USB LB-376A na zamówienie,
- program LOGGER na zamówienie.
- LB-568B uchwyty do powieszenia miernika na zamówienie.
- Adapter Bluetooth USB na zamówienie

### **2.1.1 Opis wyświetlacza**

Wygląd wyświetlacza przedstawiony jest na Rys. 2

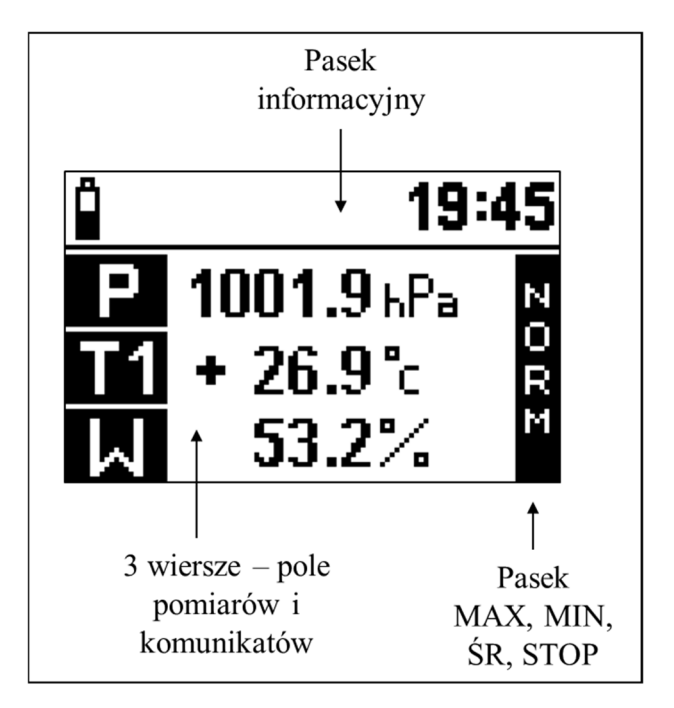

### **Rys. 2 Wyświetlacz**

Na wyświetlaczu można wyróżnić 3 części:

 **Pole pomiarów i komunikatów** – w tej części wyświetlane są wyniki pomiarów oraz komunikaty. Wyświetlane są następujące pomiary (w zależności od wersji – patrz rozdział *1.1 Wersje miernika LB-575* strona 4):

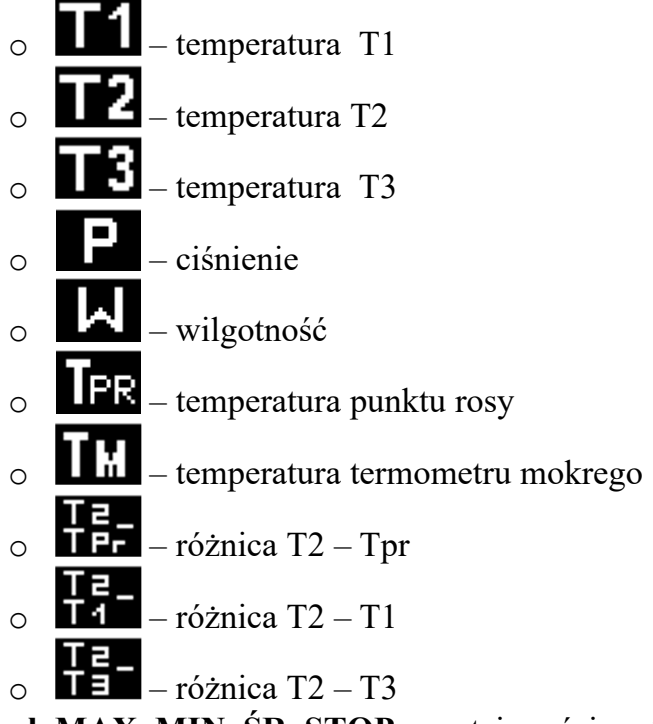

 **Pasek MAX, MIN, ŚR, STOP** – w tej części wyświetlacza sygnalizowany jest tryb wyświetlania wartości maksymalnych, minimalnych, średnich oraz tryb STOP.

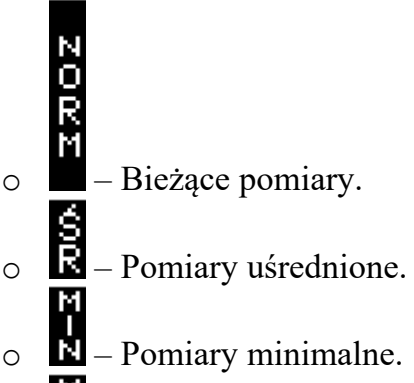

- 
- $\circ$   $\bullet$  Pomiary maksymalne.
- $\circ$   $\blacksquare$  Zatrzymane pomiary.
- **Pasek informacyjny**:
	- o W prawej części paska informacyjnego wyświetlany jest czas.
	- $\overline{C}$  Rejestracja pomiarów włączona, wyświetlana jest również procentowa zajętość pamięci.
	- $\circ$   $\bullet$  Alarmowanie aktywne. Gdy symbol wyświetlony w negatywie oznacza to, że w przeszłości wystąpił alarm.
	- $\overline{Q}$  Komunikacja z komputerem aktywna.
	- o Informuje o stanie baterii. Więcej informacji w rozdziale *2.3 Ładowanie baterii* strona nr 13.
	- $\circ$   $\mathbf{\mathcal{F}}$  Moduł Bluetooth włączony (miganie oznacza komunikację aktywną).

### **2.1.2 Opis klawiatury**

Panel LB-575 wyposażony jest w pięcioprzyciskową klawiaturę (patrz Rys. 1). Znaczenie przycisków klawiatury zależy od tego w jakim trybie działa klawiatura. Są dwa tryby działania klawiatury:

- Tryb pomiarów **niebieski** opis przycisków.
- Tryb menu **czarny** opis przycisków.

Tryb pomiarów jest domyślny po włączeniu panelu. Tryb menu uruchamia się przyciskiem menu (2sek.). Po wyjściu z trybu menu miernik wraca do trybu pomiarów.

W **trybie pomiarów (niebieski opis)** przyciski mają następujące znaczenie:

– Włączanie i wyłączanie miernika.

- Przycisk ten ma dwie funkcje:
	- o Krótkotrwałe naciśnięcie przycisku służy do włączania i wyłączania podświetlenia wyświetlacza.
	- o Przytrzymanie przez 2 sekundy tego przycisku powoduje uruchomienie raportu; pod przyciskiem jest opis tej funkcji – raport (2sek). – (tylko dla w nowej wersji klawiatur)
- Przycisk ten ma dwie funkcje:
	- o Krótkotrwałe naciśnięcie przycisku służy do wyboru pomiarów (ekranów) wyświetlanych na wyświetlaczu.
	- o Przytrzymanie przez 2 sekundy tego przycisku powoduje uruchomienie trybu menu; pod przyciskiem jest opis tej funkcji – menu (2sek).
- Przycisk ten ma dwie funkcje:
	- o Krótkotrwałe naciśnięcie przycisku służy do zmiany trybu wyświetlania wartości MAX, MIN, ŚR.
	- o Przytrzymanie przez 2 sekundy tego przycisku powoduje wyzerowanie wartości MAX, MIN, ŚR; pod przyciskiem jest opis tej funkcji – zero (2sek).
- Przycisk ma dwie funkcje:
	- o Krótkotrwałe naciśnięcie przycisku powoduje zatrzymanie wyników pomiarów.
	- o Przytrzymanie przez 2 sekundy przycisku powoduje zapis pomiaru do pamięci panelu; pod przyciskiem jest opis tej funkcji – zapisz (2sek),

W **trybie menu (czarny opis)** przyciski mają następujące znaczenie:

- I strzałka w górę, służy do wybierania opcji menu lub do ustawiania różnych parametrów w menu (zwiększanie parametru),
- I strzałka w dół, służy do wybierania opcji menu, lub do ustawiania różnych parametrów w menu (zmniejszanie parametru),
- **OK** wejście do wybranej opcji menu lub zatwierdzenie ustawianego parametru w menu.
- **ESC** wyjście z menu

# **2.2 Włączanie i autowyłączanie**

Włączenie/wyłączanie miernika następuje przy pomocy przycisku . Panelu nie można wyłączyć gdy podłączona jest ładowarka. Po włączeniu panelu wyświetla się przez chwilę okno powitalne z wersją panelu:

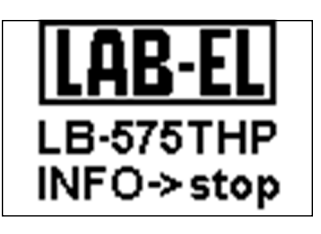

Jeżeli podczas wyświetlania okna powitalnego zostanie naciśnięty przycisk na wyświetlaczu wyświetlą się szczegółowe informacje o panelu. W czasie wyświetlania okna powitalnego przeprowadzane są wstępne testy przyrządu.

Miernik wyposażony jest w funkcję **autowyłączania** – domyślnie autowyłączanie następuje po upływie 5 minut od ostatniego naciśnięcia dowolnego przycisku na klawiaturze. Czas autowyłączania można ustawiać w zakresie 0...30 minut. Ustawienie zerowego czasu autowyłączania oznacza, że autowyłączanie jest nieaktywne. Ustawienie czasu autowyłączania wykonuje się w trybie menu lub przy pomocy programu LOGGER – co jest opisane w kolejnych rozdziałach instrukcji.

Funkcja autowyłączania jest nieaktywna w następujących przypadkach:

- Podczas komunikacji z programem LOGGER.
- Do panelu podłączona jest ładowarka.
- Ustawiona jest rejestracja pomiarów i zapisane jest 100 % pamięci (w trybie rejestracji do zapełnienia).
- Zostanie wykryty alarm.
- Interwał rejestracji jest mniejszy niż 5 sekund.
- Baterie są na granicy wyczerpania.

#### **2.2.1 Tryb uśpienia**

Jeżeli rejestracja pomiarów jest aktywna to przy próbie wyłączania miernika na wyświetlaczu wyświetli się pytanie:

Rejestracia Aktywna OK-> Aktywny  $(')$   $\rightarrow$  Wyłączenie

Po naciśnięciu przycisku  $\bigcirc$  nastąpi wyłączenie przyrządu. Natomiast po naciśnięciu przycisku **OK** miernik przejdzie w tryb uśpienia. W trybie uśpienia na wyświetlaczu wyświetlają się ostatnio zarejestrowane pomiary. Na wyświetlaczu w miejscu zegara wyświetla się symbol uśpienia  $\mathbf{w}$ . W momencie rejestracji pomiaru wyświetla się symbol  $\mathbf{\mathcal{F}}$ 

W trybie uśpienia miernik pobiera nieco więcej prądu niż w stanie wyłączenia. Dlatego należy wybierać tryb uśpienia tylko zachodzi taka potrzeba (np. gdy cały czas potrzebne są pomiary wyświetlane na wyświetlaczu a włączenie przyrządu jest utrudnione).

Wyjście z trybu uśpienia następuje po naciśnięciu przycisku (tak jak przy włączaniu). Pozostałe przyciski klawiatury są nieaktywne.

#### **2.2.2 Resetowanie miernika**

W przypadku gdy panel LB-575 "zawiesi się" – nie będzie reagował na przyciski klawiatury należy przeprowadzić resetowanie:

- Położyć miernik na stabilnej podstawie (np. na stole), nacisnąć przyciski oraz i **cały czas trzymać**.
- Podłączyć ładowarkę do gniazda C oznaczonego na Rys. 1 miernik zrestartuje się.
- Resetowanie panelu powoduje, że niektóre wcześniejsze ustawienia przyjmują wartości domyślne:
	- o Zegar zostaje ustawiony na 1 stycznia 2000 roku na godzinę 1.00 jest to sygnalizowane jako błąd nieustawionego zegara,
	- o Wartości MAX, MIN, ŚR zostają wyzerowane.

### **2.3 Ładowanie baterii**

Baterie można naładować przy pomocy ładowarki lub przy pomocy konwertera USB LB-376A (patrz rozdział 4.2 *Opis konwertera USB LB-376A* strona 31). Nie ma potrzeby formatowania baterii ani konieczności zawsze pełnego naładowania. Możliwe jest podłączenie ładowarki na stałe do panelu – nie nastąpi przeładowanie baterii. Aby naładować baterie do pełnej pojemności należy:

 Podłączyć ładowarkę do gniazda oznaczonego jako C na Rys. 1 – powinien wyświetlić się komunikat "Ładowarka podłączona" oraz symbol napełniającej

się baterii  $\Box$  na pasku informacyjnym. Oznacza to ładowanie baterii.

Pozostawić ładowarkę na 15 godzin (20 godzin gdy włączone jest podświetlenie)

lub odczekać aż symbol baterii będzie napełniony .

- Wskazane jest aby baterie ładować w temperaturze pokojowej.
- Należy używać tylko **oryginalnej** ładowarki, która jest na wyposażeniu miernika.

### **2.3.1 Sygnalizacja stanu baterii**

Symbol  $\Box$  służy również do sygnalizacji niskiego napięcia baterii. Możliwe są następujące stany tego wskaźnika:

- Ładowarka podłączona:
	- o Wypełniająca się bateria oznacza ładowanie baterii
	- $\circ$  Pełna bateria  $\blacksquare$  oznacza, że baterie są naładowane.
- Ładowarka odłączona:
	- o Poziom wypełnienia symbolu baterii informuje o stanie baterii.
		- Dokładny stan naładowania baterii w % można odczytać w menu "Informacje".
	- o Miganie na przemian symbolu pustej  $\Box$  i pełnej  $\Box$  baterii i sygnał dźwiękowy co 1minutę – oznacza, że baterie są na granicy wyczerpania ale jeszcze można wykonywać pomiary.

o Miganie na przemian symbolu pustej  $\Box$  i pełnej  $\Box$  baterii i sygnał dźwiękowy co 5 sekund oraz napis w polu pomiarów "Słabe Baterie" oznacza to baterie są wyczerpane – nie można wykonywać pomiarów.

Nie wskazane jest doprowadzanie do pełnego rozładowania baterii – spowoduje to reset miernika i niektóre wcześniejsze ustawienia przyjmą wartości domyślne.

Ładowanie miernika gdy włączone jest podświetlenie wydłuża czas ładowania **o 25%**.

### **2.3.2 Oszczędzanie baterii**

Jeżeli niepotrzebne jest zbyt częste odświeżanie wyników pomiarów na wyświetlaczu, można włączyć rejestrację z ustalonym interwałem (od niego zależy jak często jest odświeżany wynik na wyświetlaczu) i uruchomić tryb uśpienia – (patrz rozdział 2.2.1 strona 12. Trzeba również włączyć nadpisywanie pomiarów aby nie było sygnalizacji przepełnienia pamięci. Wynik pomiaru na wyświetlaczu będzie odświeżany tylko co interwał rejestracji (np. co jedną minutę) – dzięki temu nie będzie potrzeby zbyt częstego ładowania baterii. Im większy jest interwał rejestracji tym na dłużej wystarczy baterii.

### **2.4 Wykonywanie pomiarów**

- Jeżeli sondy LB-572 są na wyposażeniu panelu należy je podłączyć do gniazd T2 i T3.
	- o Należy zwrócić uwagę na właściwe podłączenie sond LB-572, wtyczkę należy wsunąć w gniazdo do końca.
	- o **Nie wskazane jest odłączanie/podłączanie sond LB-572 gdy panel jest włączony** – grozi to uszkodzeniem danych kalibracyjnych zapisanych w sondzie (konieczne będzie przekazanie sondy do serwisu) oraz nieprawidłowym pomiarem wartości MAX, MIN, ŚR.
- Włączyć panel i odczekać na wyświetlenie się okna powitalnego.
- Bieżące wskazania pomiarów wyświetlane są w polu pomiarów na 3 wierszach (patrz rozdział 2.1.1 *Opis wyświetlacza* strona 9). Na pasku po prawej stronie musi wyświetlać się napis:
	- o Oznacza, że wyświetlane są **bieżące pomiary**. Jeżeli napis ten nie wyświetla się należy naciskać tak długo przycisk aż napis ten pojawi się.
	- o Przykładowy widok wyświetlacza.

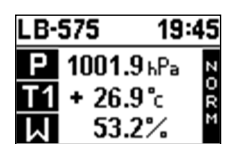

• Poprzez naciskanie przycisku i można zmieniać pomiary. Najpierw wyświetlane są pomiary zgrupowane na trzech wierszach a następnie pomiary

wyświetlane są pojedynczo. Jest możliwe zdefiniowanie 10 ekranów użytkownika (patrz rozdział *2.7 Ustawianie ekranów* strona 19)

### **2.4.1 Wyświetlanie wartości MAX, MIN, ŚR**

- Przy pomocy przycisku wybrać odpowiedni tryb wyświetlania.
- Tryb wyświetlania wartości MAX, MIN, ŚR sygnalizowany po prawej stronie wyświetlacza (patrz rozdział 2.1.1 Opis wyświetlacza strona 9). Np. na poniższym przykładzie wyświetlają się wartości maksymalne.

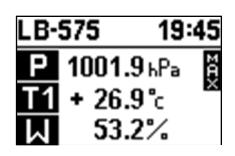

- Wartości MAX i MIN, ŚR aktualizowane są przez cały czas gdy panel jest włączony.
- Wyjście z trybu MAX, MIN, ŚR naciskać przycisk  $\binom{\text{min}}{\text{min}}$  aż na wyświetlaczu

pojawi się symbol .

### **2.4.1.1 Zerowanie wartości MAX, MIN, ŚR, pamięci alarmu**

- Przytrzymać przez 2 sekundy przycisk  $\binom{\text{max}}{\text{min}}$ , pod przyciskiem jest opis tej funkcji – zero (2sek).
- W polu pomiarów wyświetli się komunikat "*Wartości MAX, MIN, ŚR Wyzerowane*". Zerowanie sygnalizowane jest również dźwiękowo przez podwójny sygnał buzera.
- **Dodatkowo zerowana jest pamięć alarmu.**

### **2.4.2 Zatrzymanie wyników pomiarów – funkcja STOP**

• Nacisnąć przycisk <sup>stop</sup>. Tryb STOP sygnalizowany jest wyświetleniem na pasku

po prawej stronie wyświetlacza symbolu (patrz rozdział 2.1.1 Opis wyświetlacza strona 9). Jak w poniższym przykładzie.

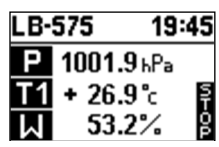

• Aby wyjść z trybu STOP należy ponownie nacisnąć przycisk

### **2.4.2.1 Funkcja AUTO-STOP**

Wyłączyć tryb STOP.

- Funkcja AUTO-STOP oznacza zatrzymanie pomiarów po upłynięciu ustawionego czasu AUTO-STOP (czas ten można zmienić w menu lub programie LOGGER).
- Czas AUTO-STOP liczony jest od wyzerowania wartości MAX, MIN, ŚR. (Czas ten liczony jest również gdy miernik jest wyłączony).
- Po upłynięciu ustawionego czasu miernik automatycznie zatrzyma wszystkie pomiary – na wyświetlaczu wyświetli się symbol **B**oraz komunikat "*Czas AUTO-STOP Upłynął"*.
- Jak czas AUTO-STOP jest ustawiony na zero to oznacza wyłączenie funkcji AUTO-STOP.

# **2.5 Podświetlenie wyświetlacza**

Podświetlenie włącza się i wyłącza przy pomocy przycisku . Podświetlenie automatycznie wyłącza się domyślnie po 1 minucie (od ostatniego naciśnięcia dowolnego przycisku na klawiaturze). Czas autowyłaczenia podświetlenia można ustawić w menu w zakresie 0...30 minut. Ustawienie czasu na zero oznacza nieaktywność autowyłączania podświetlenia.

Gdy podłączona jest ładowarka autowyłączanie podświetlenia jest nieaktywne. Podświetlenie należy włączać tylko w razie potrzeby, ponieważ kilkukrotnie zwiększa pobór prądu z baterii.

# **2.6 Tryb menu**

- Tryb menu służy do ustawiania różnych parametrów. W trybie menu znaczenie przycisków na klawiaturze opisane jest **kolorem czarnym**.
- Uruchomienie trybu menu przytrzymać przez około 2 sekundy przycisk (pod przyciskiem jest opis tej funkcji – menu (2sek)).

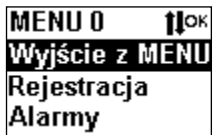

- Do poruszania się po menu używać przycisków 1<sup>10</sup> Znaczenie przycisków w trybie menu jest następujące:
	- $\circ$  **i** strzałka w górę, służy do wybierania opcji menu lub do ustawiania różnych parametrów w menu (zwiększanie parametru).
	- $\circ$  I strzałka w dół, służy do wybierania opcji menu, lub do ustawiania różnych parametrów w menu (zmniejszanie parametru).
	- o OK wejście do wybranej opcji menu lub zatwierdzenie ustawianego parametru w menu.
- Zatwierdzenie zmiany parametru w menu jest sygnalizowane dwukrotnym sygnałem dźwiękowym.
- Wszystkie parametry ustawiane w menu można również ustawiać przy pomocy programu LOGGER.

 Jeżeli po włączeniu trybu menu przez minutę nie będzie używana klawiatura miernik wróci automatycznie do trybu pomiarów.

### **2.6.1 Drzewo menu**

- 0. Wyjście z MENU
- 1. Rejestracja
	- 1.0 Wyjście
	- 1.1 Wł/Wył Rejestracji
	- 1.2 Interwał Rejestracji
	- 1.3 Grupa Pomiaru
	- 1.4 Nadpisywanie pomiarów
	- 1.5 Sygnalizacja dźwiękowa pomiarów
- 2. Alarmy
	- 2.0 Wyjście
	- 2.1Wł/Wył Alarmów
	- 2.2 Alarmy T1
	- 2.3 Alarmy T2
	- 2.4 Alarmy T3
	- 2.5 Alarmy ciśnienia
	- 2.6 Alarmy wilgotności
		- 2.60 Wyjście
		- 2.61 Alarmy wilgotności
		- 2.62 Alarmy temperatury punktu rosy (Tpr)
		- 2.63 Alarmy temperatury termometru mokrego  $(T_M)$
	- 2.7 Alarmy ΔT
		- 2.70 Wyjście
		- 2.71 Alarmy T2 T1
		- 2.72 Alarmy T2 Tpr
		- 2.73 Alarmy T2 T3
	- 2.8 Alarmy Komfort (aktualnie nieczynne)
- 3. Ustawienia zegara
	- 3.0 Wyjście
	- 3.1 Ustawienie czasu
	- 3.2 Letni/Zimowy
		- 3.20 Letni
		- 3.21 Zimowy
		- 3.22 Auto
- 4. Ustawienia
	- 4.0 Wyjście
	- 4.1 Autowyłączanie (panelu i podświetlenia)
	- 4.2 Rozdzielczość temperatury
	- 4.3 Czas Auto-Stop
	- 4.4 Ekrany
	- 4.5 Ustawienia domyślne
- 5. Pamięć
	- 5.0 Wyjście
	- 5.1 Kasowanie pamięci
- 5.2 Przeglądanie pamięci
- 6. Informacje
- 7. Bluetooh
	- 7.0 Wyjście
	- 7.1 Wł./Wył. Bluetooth
	- 7.2 Ustaw. PIN
	- 7.3 Adres
	- 7.4 Aktywność po wyłączeniu
	- 7.5 PIN drukarki
- 8. Raport
	- 8.1 LCD
	- 8.2 Drukarka

### **2.6.2 Przykład ustawienia parametru w menu**

- Przykładowe ustawienie alarmów temperatury T1.
	- o Uruchomić tryb menu przytrzymać przez około 2 sekundy przycisk

aż wyświetli się tryb menu.

o Przy pomocy strzałki wybrać menu **Alarmy**.

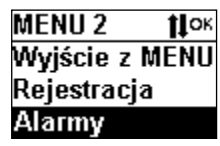

o Nacisnąć przycisk **OK.**

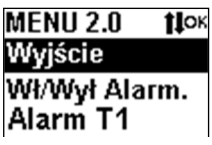

o Przy pomocy strzałki wybrać opcję **Alarm T1** i nacisnąć przycisk **OK**.

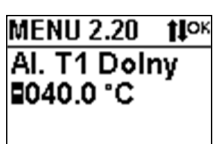

- $\circ$  Przy pomocy strzałek  $\text{!}$ l ustawić:
	- Znak progu alarmu zatwierdzić przyciskiem **OK**.
	- Kolejno ustawiać setki, dziesiątki, jedności, dziesiąte części progu alarmu zatwierdzając przyciskiem **OK**.

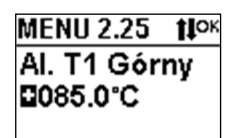

- Przy pomocy strzałek  $\mathbf{I}$  ustawić:
	- Znak progu alarmu zatwierdzić przyciskiem **OK**.
- Kolejno ustawiać setki, dziesiątki, jedności, dziesiąte części progu alarmu zatwierdzając przyciskiem **OK**.
- o Po zakończeniu ustawiania alarmów nastąpi przejście o poziom wyżej w menu – sygnalizowane jest to dźwiękowo przez podwójny sygnał buzera.
- o Wyjść z menu przesuwając się w górę menu aż do Menu 0 **Wyjście z Menu** i nacisnąć przycisk **OK**.
	- Do szybkiego wyjścia z menu można użyć przycisku
- o Aby alarm był aktywny należy jeszcze włączyć sygnalizację alarmów (menu 2.1).

# **2.7 Ustawianie ekranów**

 Ekrany ustawia się w menu 4.4 lub przy pomocy programu LOGGER. Można ustawić 10 ekranów. Na jednym ekranie można ustawić wyświetlanie 3 pomiarów w zależności od potrzeb.

### **2.8 Alarmowanie**

 Miernik LB-575 wyposażony jest w optyczną (na wyświetlaczu) i dźwiękową sygnalizację alarmów. **Po wyłączeniu miernika alarmy nie są sprawdzane.** Alarmy są sprawdzane podczas rejestracji automatycznej (sprawdzanie następuje co interwał rejestracji). Jeżeli więc konieczna jest ciągła kontrola, należy wyłączyć autowyłączanie w panelu lub lepszym rozwiązaniem jest uruchomienie rejestracji – wtedy alarmy sprawdzane są co interwał rejestracji (nie ma niebezpieczeństwa przypadkowego wyłączenia miernika i braku alarmowania).

### **2.8.1 Sygnalizacja alarmów**

- O aktywności alarmowania informuje wyświetlony symbol  $\Phi$  na pasku informacyjnym. Wystąpienie alarmu jest sygnalizowane w następujący sposób:
	- $\circ$  Miga symbol  $\hat{P}$ .
		- $\bullet$  Jeżeli w przeszłości wystąpił alarm to symbol  $\spadesuit$  wyświetlany jest negatywie. Zerowanie pamięci alarmu następuje podczas zerowana wartości MAX, MIN, ŚR oraz przy włączeniu alarmowania.
	- o Naprzemiennie z oznaczeniem symbolicznym danego pomiaru wyświetla się symbol:
		- $\blacksquare$   $\blacksquare$   $\blacks$
		- $\longrightarrow$  oznacza przekroczenie alarmu górnego.
	- o Uruchomiony zostaje sygnał dźwiękowy.
	- o Przykładowe okno alarm dolny ciśnienia

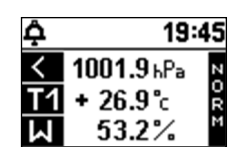

### **2.8.2 Ustawianie alarmów**

Alarmowanie można włączyć w menu lub w programie LOGGER.

- Należy:
	- o Włączyć alarmowanie (menu 2.1).
	- o Ustawić właściwy próg alarmu na wartość jaka jest wymagana.

# **2.9 Rejestracja pomiarów**

Miernik LB-575 wyposażony jest w pamięć pomiarów. Pomiar można zapisać na żądanie lub automatycznie. Zapisane pomiary można odczytać przy pomocy programu LOGGER (lub na wyświetlaczu – menu 5.2 "Przeglądanie" lub w menu 8.0 "Raport"). Rejestracja automatyczna wymaga ustawienia następujących parametrów:

- Interwału rejestracji tzn. co ile ma być wykonywany pomiar.
- Grupy pomiaru jest to znacznik, który można ustawiać aby zgrupować pomiary np. pomiarom wykonanym w jednym pomieszczeniu przypisać grupę 0, pomiarom w innym pomieszczeniu przypisać grupę 1 itd.; grupę można ustawiać w zakresie 0....7.
- Nadpisywanie pomiarów:
	- o Opcja włączona po zapełnieniu pamięci najstarsze pomiary są kasowane,
	- o Opcja wyłączona pomiary są zapisywane do zapełnienia pamięci, zapełnienie pamięci jest sygnalizowane na wyświetlaczu i dźwiękowo.
- Dźwiękowa sygnalizacja rejestracji włączenie tej opcji uaktywnia krótki sygnał dźwiękowy w momencie zarejestrowania pomiaru.

# **2.9.1 Zapisanie pomiaru do pamięci na żądanie**

- Wyniki pomiarów można zapisać do pamięci w dowolnym momencie przez naciśnięcie i przytrzymanie przycisku **(stop)** przez 2 sekundy (pod przyciskiem
	- jest opis tej funkcji przycisku zapisz (2sek)).
- Zapisanie wyniku pomiaru sygnalizowane jest wyświetleniem na chwilę napisu *Pomiar zapisany* oraz dwukrotnym sygnałem dźwiękowym. Zapisywane są aktualne pomiary.
- Odczyt zapisanych pomiarów przedstawiony jest w opisie programu LOGGER. Pomiar wykonany ręcznie z klawiatury będzie opisany w raporcie i na wykresie jako *Pomiar ręczny*.

# **2.9.2 Ustawienia rejestracji automatycznej**

- Włączenie rejestracji można wykonać w menu lub w programie LOGGER.
- Musi być właściwie ustawiony czas.

# **2.9.3 Sygnalizacja rejestracji**

- O aktywności rejestracji informuje wyświetlony symbol dyskietki  $\mathbb{R}^8$  na pasku informacyjnym (wyświetlana jest również procentowa zajętość pamięci rejestracji).
- W momencie zarejestrowania pomiaru symbol dyskietki na chwilę wyświetla się w negatywie.
- Zapełnienie pamięci pomiarów (w trybie z wyłączonym nadpisywaniem) sygnalizowane jest komunikatem *Pamięć pomiarów zapełniona* oraz zostaje uruchomiony sygnał dźwiękowy.
- Jeżeli zostanie wykryty błąd nieustawionego zegara nie można rejestrować pomiarów – będzie wyświetlany komunikat *Błąd zegara*.
	- o Zegar można ustawić w menu lub programie LOGGER (wcześniej trzeba odczytać i skasować pamięć pomiarów).

# **2.10 Ustawienia czasu autowyłączania**

- Czas autowyłaczania można ustawiać w zakresie 0....30minut (domyślnie jest ustawiony na 5minut).
- Ustawienie czasu na zero oznacza **wyłączenie** autowyłączania.
- Czas autowyłączania liczony jest od ostatniego naciśnięcia przycisku na klawiaturze.
- Czas autowyłączania można ustawić w menu lub w programie LOGGER.

# **2.11 Zmiana rozdzielczości temperatury**

- Rozdzielczość temperatury 0.1˚C lub 0.01˚C ustawia się w menu lub w programie LOGGER.
- Zmiana rozdzielczości nie dotyczy temperatury punktu rosy i temperatury termometru mokrego (rozdzielczość zawsze wynosi 0.1˚C).

# **2.12 Wyświetlanie dodatkowych informacji**

 Przekroczenie zakresu pomiarowego lub błąd pomiaru sygnalizowane są przez wyświetlenie pomiaru w negatywie np. w poniższym oknie sygnalizowany jest błąd pomiaru ciśnienia.

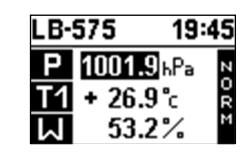

- Po podłączeniu ładowarki wyświetla się komunikat "Ładowarka podłączona".
- Błąd nieustawionego zegara sygnalizowany jest poprzez miganie czasu na pasku informacyjnym w negatywie co 1 sekundę.

# **2.12.1 Sygnalizacja błędów**

- Sygnalizowane są następujące błędy:
	- o *Błąd zegara* oznacza, że zegar jest nieustawiony, błąd ten wystąpi wtedy gdy baterie całkowicie się rozładują. Należy ustawić zegar w menu lub w programie LOGGER.
	- o *Błąd kalibracji panelu* przekazać miernik do serwisu.
		- Można spróbować przywrócić kalibrację panelu:
			- Wyłączyć panel.
			- Nacisnąć przycisk i cały czas trzymać.
			- Włączyć panel i odczekać aż wyświetlą się pomiary.
	- o *Błąd kalibracji sondy T2*  przekazać sondę do serwisu.
	- o *Błąd kalibracji sondy T3*  przekazać sondę do serwisu.
	- o *Błąd pamięci pomiarów* przekazać miernik do serwisu.
- o *Błąd czujnika ciśnienia* przekazać miernik do serwisu.
- o *Błąd czujnika wilgotności* przekazać miernik do serwisu.
- o *Błąd PT1000* przekazać miernik do serwisu.
- o *Błąd NTC\_2, NTC\_3*  przekazać sondę T2 lub T3 i miernik do serwisu.
- Błędy wyświetlają się w polu pomiarów np.

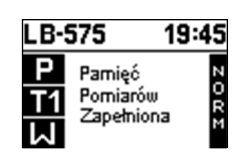

# **3. Raport historii pomiarów – drukowanie i wyświetlanie**

Raport historii pomiarów można odczytać na:

- Wyświetlaczu.
- Drukarce Bluetooth.

Włączenie generowania raportu wykonuje się:

- Po wejściu do menu 8.
- Bezpośrednio z klawiatury przytrzymać przez około 2 sekundy przycisk (pod przyciskiem jest opis tej funkcji – raport (2sek)) – tylko w nowej wersji klawiatury.

Opis raportu zostanie przedstawiony na przykładzie drukarki.

# **3.1 Drukarka Bluetooth**

Miernik LB-575 wyposażony w interfejs Bluetooth obsługuje drukarkę termiczną RPP02N.

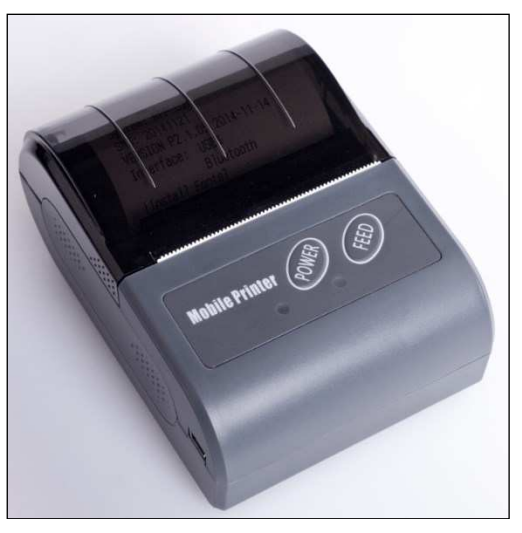

**Rys. 3 Drukarka Bluetooth RPP02N** 

Szczegółowa obsługa drukarki (wymiana papieru, ładowanie baterii) opisana jest w instrukcji obsługi drukarki.

# **3.1.1 Drukowanie raportu**

Raport tworzony jest z pomiarów zapisanych w pamięci LB-575. Jeżeli pamięć jest pusta raport nie zostanie utworzony (możliwe jest wydrukowanie raportu testowego – w celu sprawdzanie łączności z drukarką).

### **3.1.1.1 Procedura drukowania raportu**

- Włączyć drukarkę przyciskiem "Power".
- $W$  LB-575 przytrzymać przycisk  $\left(\frac{1}{2}\right)$  przez około 2 sekundy.
- Na wyświetlaczu wyświetli się pole wyboru:

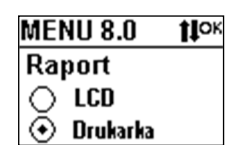

- Wybrać pole "Drukarka" przy pomocy strzałek i zatwierdź przyciskiem **OK**.
- Na wyświetlaczu wyświetli się pole wyboru przedziału czasowego raportu:

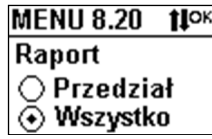

- Można wybrać dowolny przedział czasowy raportu lub wszystkie pomiary z pamięci. Zatwierdzić wybór przyciskiem **OK**.
- Na wyświetlaczu wyświetli się wybór pomiaru do raportu:

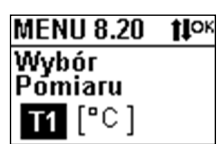

- Przy pomocy strzałek wybrać rodzaj pomiaru do raportu i zatwierdzić przyciskiem **OK**.
- Na wyświetlaczu wyświetli się napis:
	- o *Odczyt pamięci czekaj...*
	- o Należy odczekać na odczyt pamięci (w przypadku gdy cała pamięć jest zapisana odczyt pamięci trwa powyżej 2 minut).
- Po odczytaniu pamięci nastąpi wyszukanie drukarek na wyświetlaczu wyświetli się napis:
	- o *Wyszukiwanie drukarek czekaj...*
	- o Wyszukiwanie drukarek trwa kilkanaście sekund.
		- W przypadku gdy na wyświetlaczu wyświetli się komunikat *Ustaw PIN drukarki* należy ustawić PIN drukarki w menu Bluetooth (PIN drukarki należy odczytać z danych technicznych drukarki) – najczęściej jest to 0000 lub 1234. Domyślny PIN drukarki zapisany w LB-575 to 0000.
- Znalezione drukarki wyświetlą się na wyświetlaczu zwykle będzie to jedna drukarka chyba, że są włączone inne drukarki.
	- o Należy przyciskiem **OK**. zatwierdzić wybór drukarki.
- o Wyświetlają się adresy znalezionych drukarek adres drukarki można odczytać z "Selftestu" drukarki – należy wyłączyć drukarkę i włączyć cały czas trzymając przycisk "FEED".
- Po wyborze drukarki nastąpi wydrukowanie raportu.
	- o Jeżeli na wyświetlaczu wyświetli się komunikat "Niewłaściwa drukarka" należy włączyć i wyłączyć drukarkę i ponowić całą procedurę.

# **3.1.1.2 Problemy komunikacyjne z drukarką**

 W przypadku gdy na wyświetlaczu wyświetli się komunikat *Błąd komunikacji Bluetooth*, należy ustawić właściwy PIN drukarki w menu Bluetooth. Drukarkę należy zrestartować przez wyjęcie baterii i ponowne włożenie.

# **3.1.1.3 Format raportu**

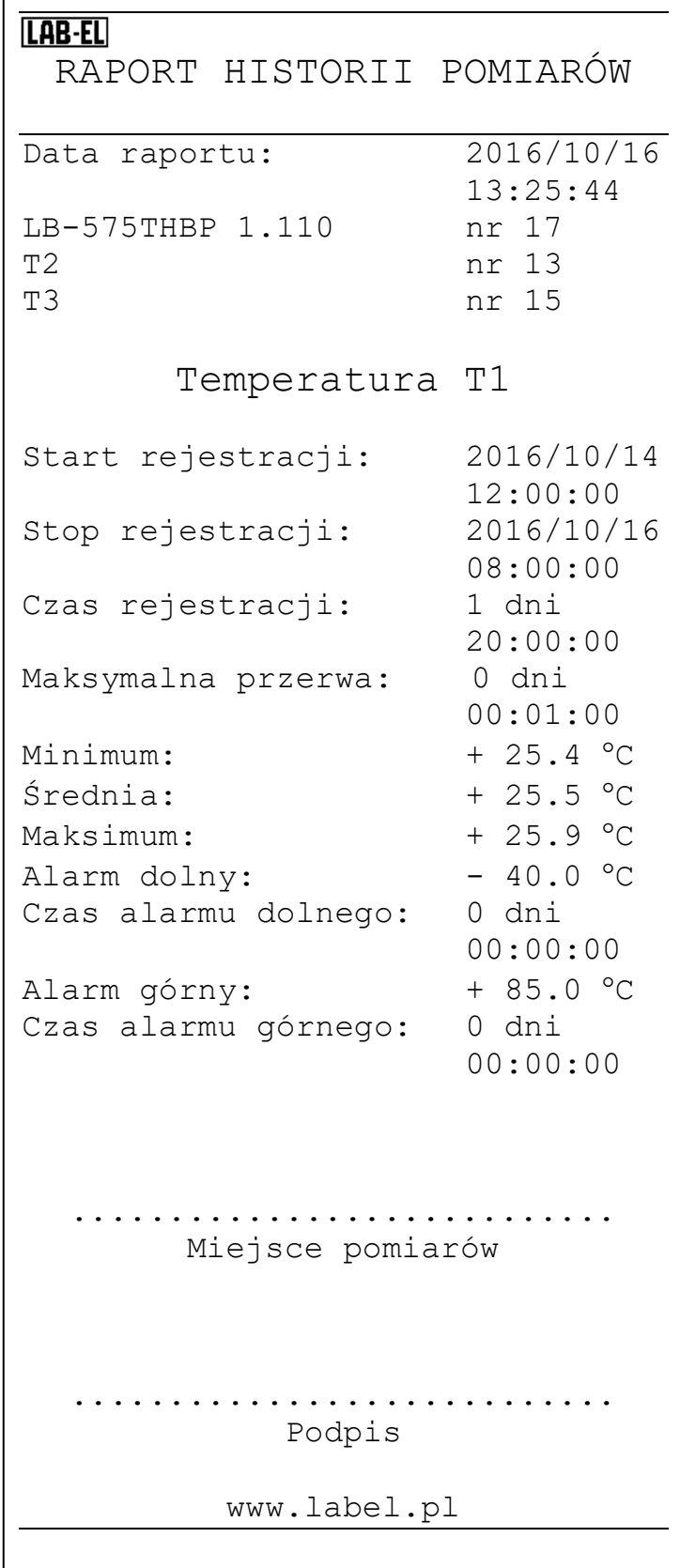

Opis raportu:

- **Data raportu** data wydrukowania raportu (aby była właściwa musi być właściwie ustawiony zegar w mierniku LB-575).
- **LB-575THBP 1.110 nr 17**  wersja miernika i numer seryjny.
- **T2, T3** numer seryjne sond LB-572 podłączonych do kanałów T2 i T3 w przypadku gdy sondy niepodłączone zostanie wyświetlony komunikat "Brak T2"  $i$ , Brak T3".
- **Start rejestracji** czas najstarszego znalezionego pomiaru w zadanym przedziale czasowym.
	- o Czas ten może być inny od czasu zadanego przyczyna brak pomiarów lub błędne pomiary.
- **Stop rejestracji** czas najmłodszego znalezionego pomiaru w zadanym przedziale czasowym.
	- o Czas ten może być inny od czasu zadanego przyczyna brak pomiarów lub błędne pomiary.
- **Czas rejestracji** czas trwania rejestracji różnica między czasem Stop rejestracji i czasem Start rejestracji.
- **Maksymalna przerwa** maksymalna przerwa czasowa między kolejnymi znalezionymi pomiarami.
	- o Na ogół przerwa ta jest równa ustawionemu interwałowi rejestracji.
- **Minimum** wartość minimalna pomiarów w znalezionym przedziale czasowym.
- **Średnia** wartość średnia pomiarów w znalezionym przedziale czasowym.
- **Maksimum** wartość maksymalna pomiarów w znalezionym przedziale czasowym.
- **Alarm dolny** wartość progu alarmu dolnego.
	- o Próg ten można przestawić w menu lub programem Logger.
- **Czas alarmu dolnego** czas trwania alarmu dolnego w znalezionym przedziale czasowym.
	- o Jeżeli czas ten jest niezerowy to wyświetla się w negatywie.
- **Alarm górny** wartość progu alarmu górnego.
	- o Próg ten można przestawić w menu lub programem Logger.
- **Czas alarmu górnego** czas trwania alarmu górnego w znalezionym przedziale czasowym.
	- o Jeżeli czas ten jest niezerowy to wyświetla się w negatywie.

# **4. Współpraca z komputerem – opis programu LOGGER**

Z miernikiem LB-575 dostarczany (na zamówienie) jest specjalizowany program LOGGER dla komputerów PC z systemem Windows. Miernik LB-575 można podłączyć do komputera poprzez:

- Interfejs USB LB-376A.
- Interfejs Bluetooth.

Program LOGGER umożliwia kompleksową obsługę rejestratora:

- Odczyt bieżących wskazań przyrządu.
- Odczyt pomiarów, kasowanie pamięci.
- Prezentację zarejestrowanych danych w postaci tabeli, wykresu i histogramu.
- Ustawianie wszystkich parametrów rejestracyjnych i innych.
- Zadawanie progów alarmowych.
- Jest możliwa obsługa wielu mierników jednocześnie.

# **4.1 Instalacja programu LOGGER – konfiguracja LB-575**

- Zainstalować na komputerze program LOGGER z dostarczonego nośnika (aktualizacje dostępne są na stronie http://www.label.pl/po/LOGGER.html) – uruchomić instalator programu i postępować dalej zgodnie ze wskazówkami instalatora.
- Do każdego egzemplarza LB-575 jest dołączany klucz autoryzacyjny w postaci pliku dyskowego. Podczas instalacji programu LOGGER dołączone klucze są automatycznie umieszczane w podkatalogu KEYS (znajduje się w katalogu głównym gdzie był zainstalowany program LOGGER). W przypadku dokupienia nowego urządzenia wystarczy ręcznie skopiować dołączony plik z kluczem do tego katalogu.
- Podłączyć LB-575 do komputera przy pomocy:
	- o Konwertera LB-376A (patrz rozdział 4.2 *Opis konwertera USB LB-376A* strona 31), czerwona dioda w konwerterze powinna się zaświecić.
	- o Interfejsu Bluetooth (patrz rozdział 4.3 *Interfejs Bluetooth* strona 32)
- Uruchomić program LOGGER, z menu *Konfiguracja* wybrać opcję *Konfiguracja urządzeń*

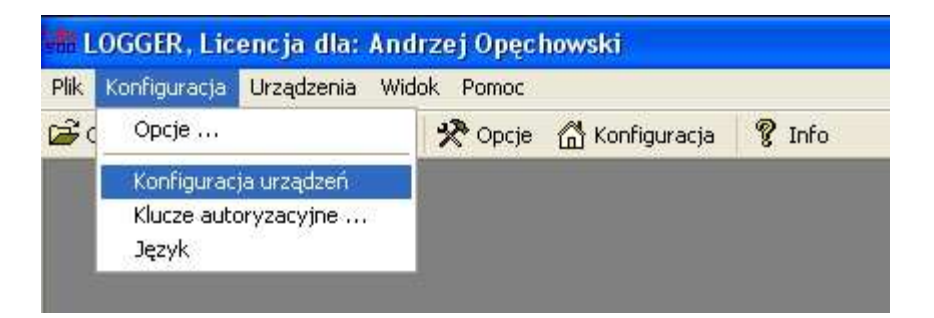

Pojawi się okno jak poniżej:

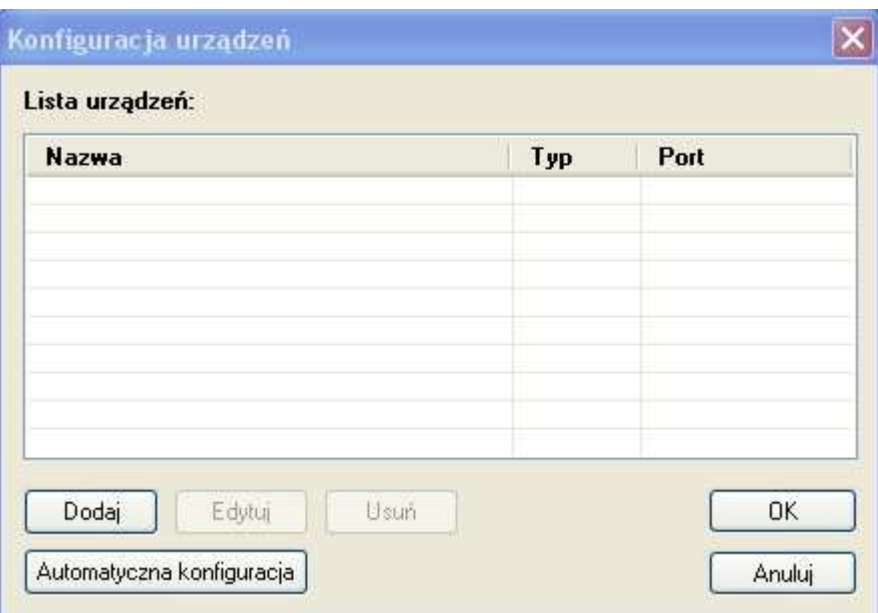

Wybrać przycisk *Dodaj* – pojawi się okno przedstawione poniżej:

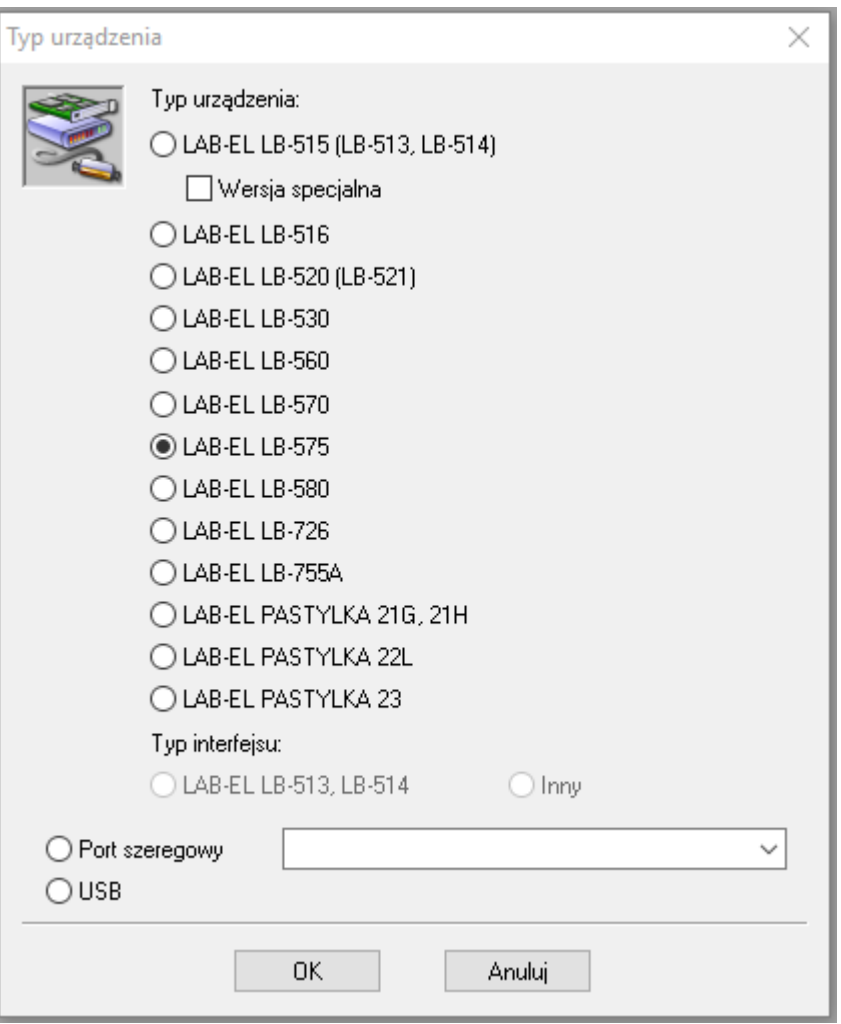

Należy wybrać jako typ urządzenia *LAB-EL LB-575* oraz wybrać opcję:

- o *Port szeregowy* gdy podłączenie następuję poprzez interfejs Bluetooth
	- Należy wybrać odpowiedni port z rozwijanej listy (patrz rozdział 4.3 *Interfejs Bluetooth* strona 32).
- o *USB* w przypadku połączenia poprzez konwerter LB-376A.
- Nacisnąć OK, w oknie konfiguracji urządzeń powinien pojawić się przyrząd LB-575 tak jak jest to przedstawione w oknie poniżej:

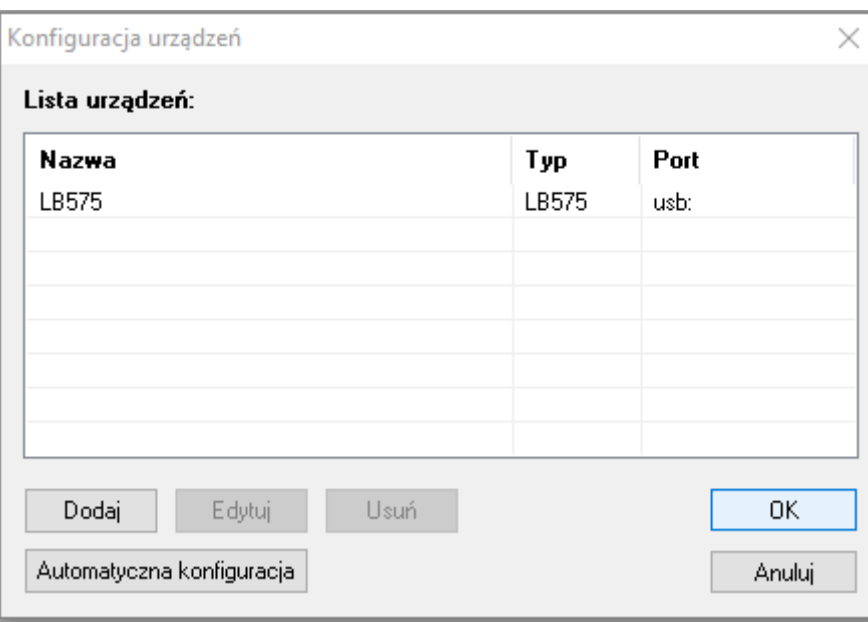

- Nacisnąć przycisk OK., pojawi się okno statusu LB-575 i rozpocznie się nawiązywanie komunikacji z miernikiem. Komunikacja powinna zostać nawiązana po kilku sekundach, okno LB-575 zostanie wypełnione odczytami z miernika np. jak na Rys. 9, na pasku informacyjnym okna (na dole) powinien wyświetlić się napis **Komunikacja: Ok**. O poprawności transmisji świadczy miganie zielonej diody w konwerterze LB-376A.
- Na pasku informacyjnym wyświetlacza powinien wyświetlić się symbol komputera  $\overline{\mathbf{P}}$  np. jak w poniższym oknie (lub symbol  $\overline{\mathbf{P}}$  w przypadku połączenia poprzez Bluetooth):

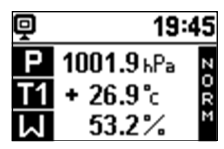

- W przypadku problemów z konfiguracją połączenia zwłaszcza gdy podłączone jest kilka mierników jednocześnie można użyć w oknie konfiguracji urządzeń przycisku *Automatyczna konfiguracja*.
- Powyższe kroki związane z dołączeniem obsługi przez LOGGER panelu LB-575 przeprowadza się na ogół **jednorazowo** – program pamięta ostatnio przeprowadzoną konfigurację i przy każdym uruchomieniu LOGGER'a miernik będzie już widoczny w menu *Urządzenia*.

# **4.2 Opis konwertera USB LB-376A**

Na Rys. 4 przedstawiony jest konwerter LB-376A.

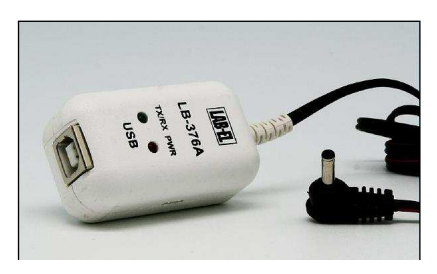

### **Rys. 4 Konwerter USB LB-376A**

**UWAGA: Zaleca się zainstalowanie programu LOGGER przed pierwszym podłączeniem konwertera LB-376A do komputera.** 

Konwerter LB-376A wyposażony jest w dwie diody sygnalizacyjne:

- **PWR czerwona dioda**  zaświecenie tej diody oznacza prawidłowe podłączenie konwertera do komputera (właściwe zainstalowanie sterowników),
- **TX/RX zielona dioda**  miganie diody oznacza prawidłową komunikację z miernikiem LB-575.

Przy pomocy przewodu USB będącego w zestawie miernika należy podłączyć konwerter LB-376A do komputera (przewód USB podłączyć do konwertera od strony napisu USB). System Windows powinien zgłosić i rozpoznać nowe urządzenie USB LB-376 (tylko przy pierwszym podłączeniu). W konwerterze LB-376A powinna zaświecić się dioda czerwona PWR.

 Przewód konwertera z wtyczką należy podłączyć do gniazda miernika LB-575 oznaczonego jako C na Rys. 1. Po wyłączeniu programu LOGGER zalecane jest aby odłączać konwerter LB-376A od komputera.

Jeżeli z jakiegoś powodu system nie rozpozna prawidłowo konwertera LB-376A (wygaszona czerwona dioda po podłączeniu do komputera) należy ręcznie zainstalować odpowiedni sterownik (wcześniej można jeszcze spróbować zrestartować komputer), który znajduje się w katalogu USB programu LOGGER (np. C:\Program Files\LAB-EL LOGGER\USB lub C:\LAB-EL\LOGGER\USB). W tym celu należy korzystając z menadżera urządzeń systemu Windows odszukać nieprawidłowo zainstalowane urządzenie USB i zaktualizować sterownik wskazując katalog USB programu LOGGER jako miejsce, z którego ma być pobrany nowy sterownik.

**Uwaga:** Niezależnie od liczby posiadanych konwerterów instalację sterowników przeprowadza się tylko jednokrotnie i nie należy jej powtarzać dla każdego posiadanego konwertera.

### **4.2.1 Ładowanie baterii przy pomocy konwertera LB-376A**

Aby uruchomić ładowanie baterii przy pomocy konwertera LB-376A należy nacisnąć przycisk  $\Box$  zmień  $\Box$  – w prawym dolnym rogu okna statusu miernika (patrz Rys. 9). Ładowanie baterii uruchomi się automatycznie jeżeli zostanie wykryty niski stan naładowania baterii.

Aby powrócić do trybu wyświetlania pomiarów w oknie miernika należy ponownie nacisnąć przycisk <sup>Zmień</sup>

# **4.3 Interfejs Bluetooth**

Miernik, który ma w oznaczeniu literowym literkę "B" wyposażony jest w interfejs Bluetooth (Na wyświetlaczu miernika przy włączaniu wyświetlana jest oznaczenie symboliczne Bluetooth  $\frac{1}{2}$ zamiast literki B).

### **4.3.1 Parowanie komputera i miernika**

- Włączyć moduł Bluetooth w mierniku LB-575 (w menu patrz rozdział 2.6 *Tryb menu* strona 16). Aktywność modułu Bluetooth sygnalizowana jest wyświetleniem symbolu  $\ast$  na górnym pasku wyświetlacza).
	- o Aktywny moduł Bluetooth zwiększa pobór prąd z baterii jeżeli nie jest używany wskazane jest aby go wyłączyć.
- Jeżeli w komplecie z miernikiem został zakupiony adapter Bluetooth (Rys. 5) należy go podłączyć do portu USB komputera.

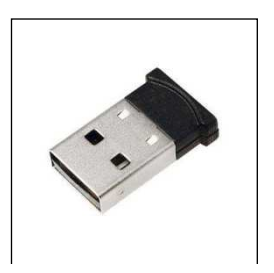

**Rys. 5 Adapter Bluetooth USB** 

- o W przypadku braku adaptera należy sprawdzić czy komputer jest wyposażony fabrycznie w interfejs Bluetooth lub zastosować własny adapter.
- o **Należy zawsze używać tego samego portu USB do adaptera (użycie innego portu spowoduje konieczność ponownego parowania).**
- Uruchomić na komputerze ustawienia Bluetooth na pasku zadań nacisnąć prawym przyciskiem myszy na ikonę Bluetooth:

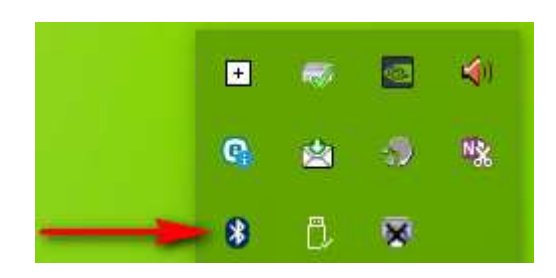

Pojawi się menu kontekstowe Bluetooth.

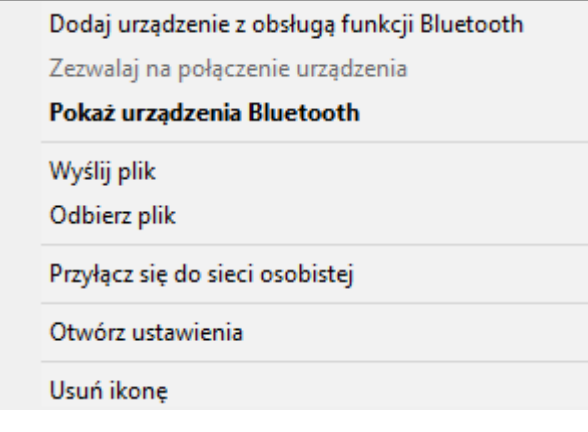

### **Rys. 6 Menu kontekstowe Bluetooth**

• Lewym przyciskiem myszy wybrać opcję "Pokaż urządzenia Bluetooth".

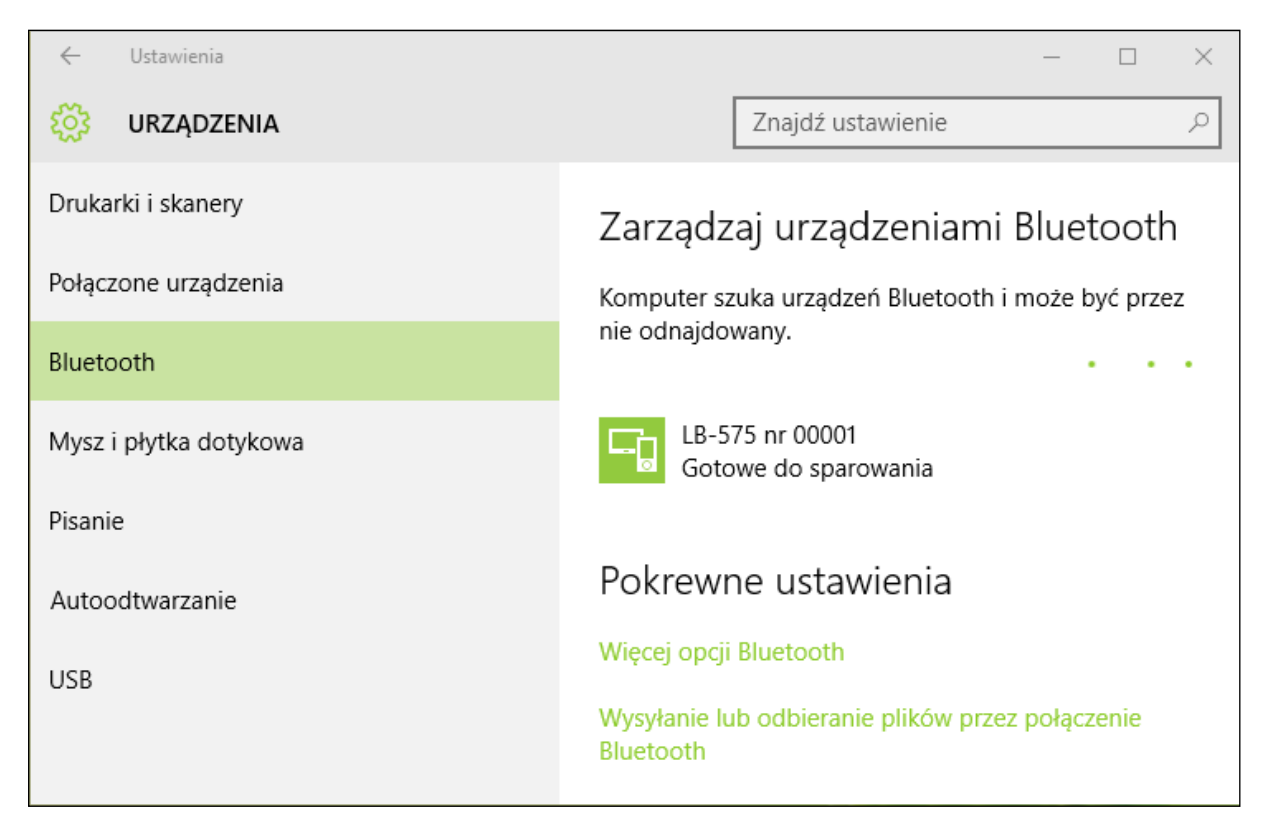

#### **Rys. 7 Wyszukiwanie urządzeń Bluetooth**

- Wyszukiwanie urządzenia może potrwać kilka minut.
- Na liście dostępnych urządzeń Bluetooth komputer powinien znaleźć LB-575 (Rys. 7) z napisem "Gotowe do sparowania".
- Należy kliknąć na znalezione urządzenie a następnie nacisnąć przycisk "Paruj".
- Na ekranie komputera wyświetli się kod dostępu:

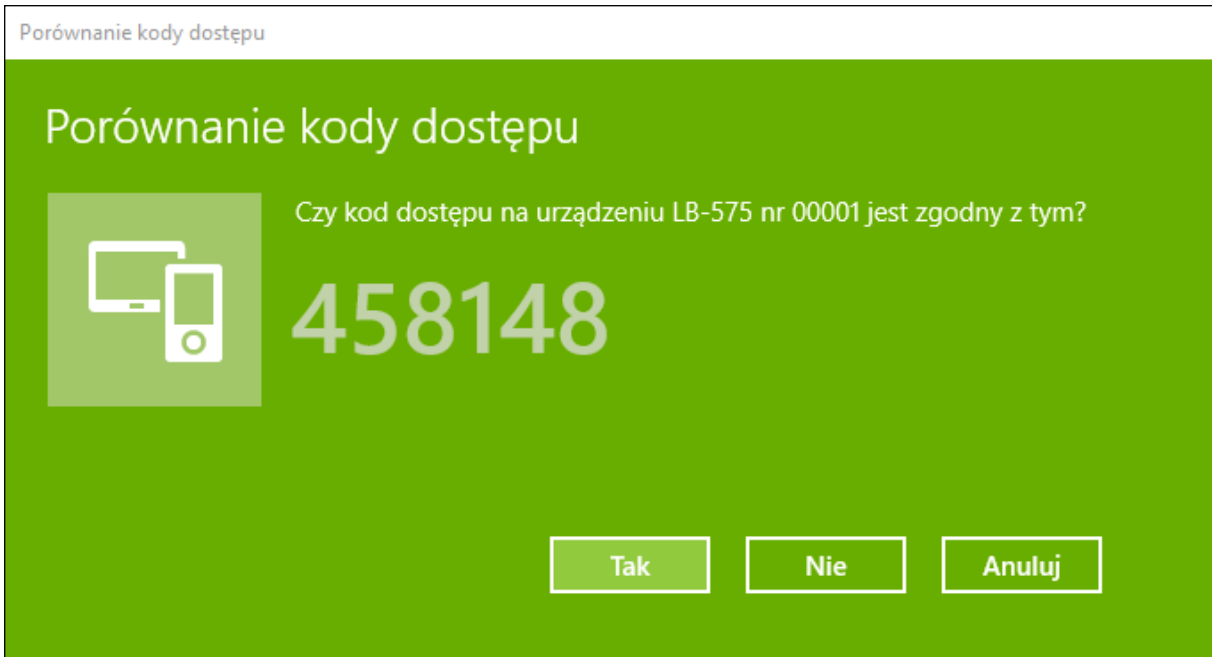

Na wyświetlaczu LB-575 powinien pojawić się **ten sam** kod dostępu:

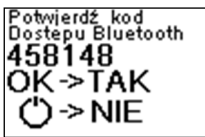

- Należy potwierdzić kod dostępu w kolejności:
	- o Najpierw w LB-575 poprzez naciśnięcie przycisku **OK.**
	- o Potem w komputerze (przycisk TAK).
- Dla starszych adapterów Bluetooth zamiast 6 cyfrowego kodu dostępu należy wprowadzić 4 cyfrowy PIN. Domyślny PIN ma wartość 4321.
	- o Zalecana jest zmiana kodu PIN na dowolny inny niż domyślny (w menu patrz rozdział 2.6 *Tryb menu* strona 16). **Po zmianie kodu PIN proces parowania należy przeprowadzić od początku.**
- Sprawdzanie portu COM przyporządkowanego do Bluetooth:
	- o Uruchomić menu kontekstowe Bluetooth (Rys. 6) i wybrać opcję "Otwórz ustawienia" a następnie zakładkę "Porty COM".

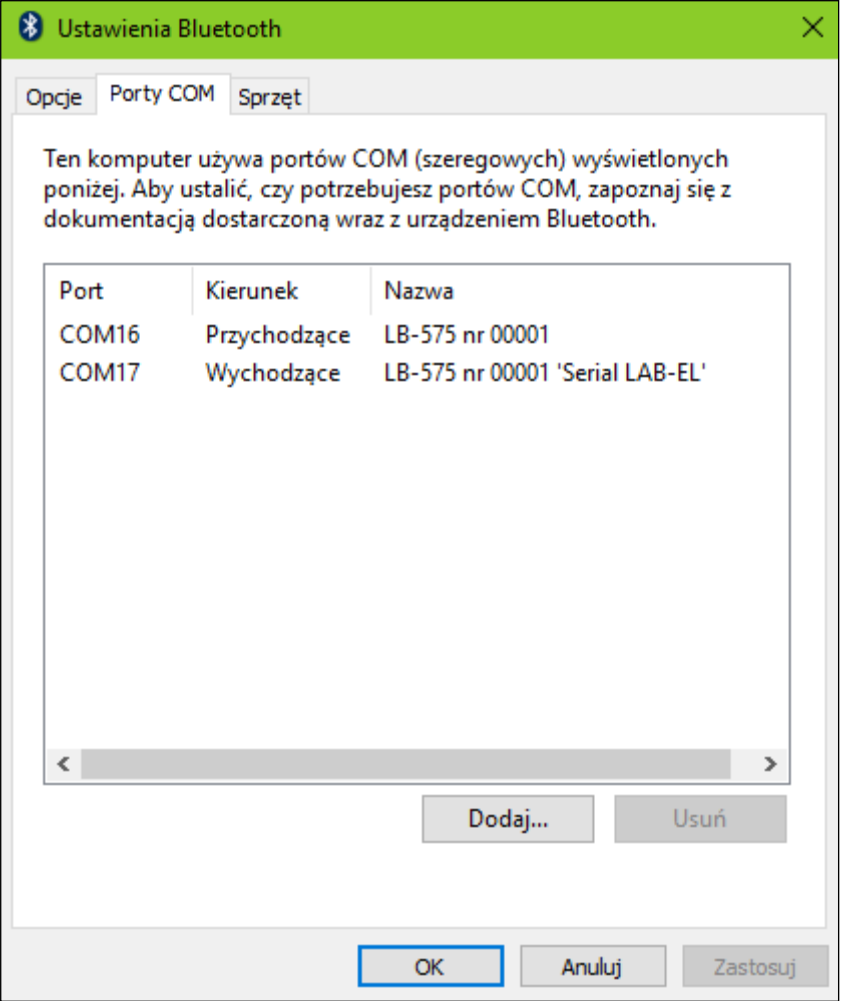

### **Rys. 8 Porty COM interfejsu Bluetooth**

- o Do komunikacji z programem LOGGER należy wybrać port COM oznaczony jako "Wychodzący" z dopiskiem "Serial LAB-EL' (COM17 w przykładzie z Rys. 8). Należy zapisać ten numer portu aby podczas konfiguracji programu LOGGER wybrać właściwy numer portu.
- Parowanie przeprowadza się tylko raz przy pierwszym podłączeniu miernika LB-575 do komputera.
	- o W wyjątkowych przypadkach gdy LOGGER nie komunikuje się z urządzeniem można usunąć urządzenie sparowane i ponowić parowanie (utworzony zostanie nowy port do komunikacji z programem LOGGER).
- Zalecane jest ponowne uruchomienie komputera po zakończonym parowania (zwłaszcza jeżeli program LOGGER zgłasza błędy komunikacji).

### **4.3.2 Problemy komunikacyjne Bluetooth**

- Sprawdzić czy moduł Bluetooth jest włączony w mierniku (na wyświetlaczu powinien wyświetlać się symbol .
	- o W przypadku słabej baterii może nastąpić automatyczne wyłączenie modułu – należy naładować baterie.
- Sprawdzić czy adapter Bluetooth jest podłączony do tego samego gniazda USB, które było używane podczas parowania.
- o Jeżeli występują problemy z parowaniem zalecane jest wyjęcie i ponowne włożenie adaptera Bluetooth do gniazda USB.
- W przypadku gdy urządzenie zostało poprawnie sparowane ale nie można się połączyć programem Logger z miernikiem (po uruchomieniu programu Logger na liście urządzeń na przemian wyświetla się napis Połączono/Sparowane) należy:
	- o Usunąć miernik z listy sparowanych urządzeń i ponownie sparować.
	- o Zostanie przyporządkowany nowy port COM należy wybrać właściwy do komunikacji z programem Logger.
	- o Konieczność ponownego parowania nastąpi gdy przyrząd jest podłączany do wielu różnych komputerów. Jeżeli liczba komputerów przekroczy 5, wtedy nastąpi automatyczne usunięcie komputera sparowanego jako pierwszy z listy "zaufanych urządzeń" i dlatego należy ponownie dokonać parowania.
		- Ten sam problem wystąpi podczas łączenia się wieloma drukarkami Bluetooth.
- Wyłączyć i ponownie włączyć moduł Bluetooth w mierniku LB-575.

# **4.3.3 Aktywność Bluetooth po wyłączeniu miernika**

- Moduł Bluetooth w LB-575 jest domyślnie aktywny tylko po włączeniu miernika. Można ustawić w menu (patrz rozdział 2.6 *Tryb menu* strona 16) aby był aktywny również po wyłączeniu miernika. Jednak powoduje to wzrost poboru prądu z baterii.
- Zaletą aktywności po wyłączeniu jest ciągła gotowość miernika do połączenia przez Bluetooth. Zaleca się włączanie tej opcji tylko w uzasadnionych przypadkach np. gdy miernik jest umieszczany w trudno dostępnych miejscach gdzie jego włączanie jest utrudnione.

# **4.4 Obsługa programu LOGGER**

Na Rys. 9 przedstawiony jest przykładowy widok okna statusu miernika LB-575 (wcześniej należy dokonać odpowiedniej konfiguracji – rozdział 4.1 *Instalacja programu LOGGER – konfiguracja LB-575*). Jeżeli okno jest niewidoczne należy wybrać menu *Urządzenia→LB-575→Status*.

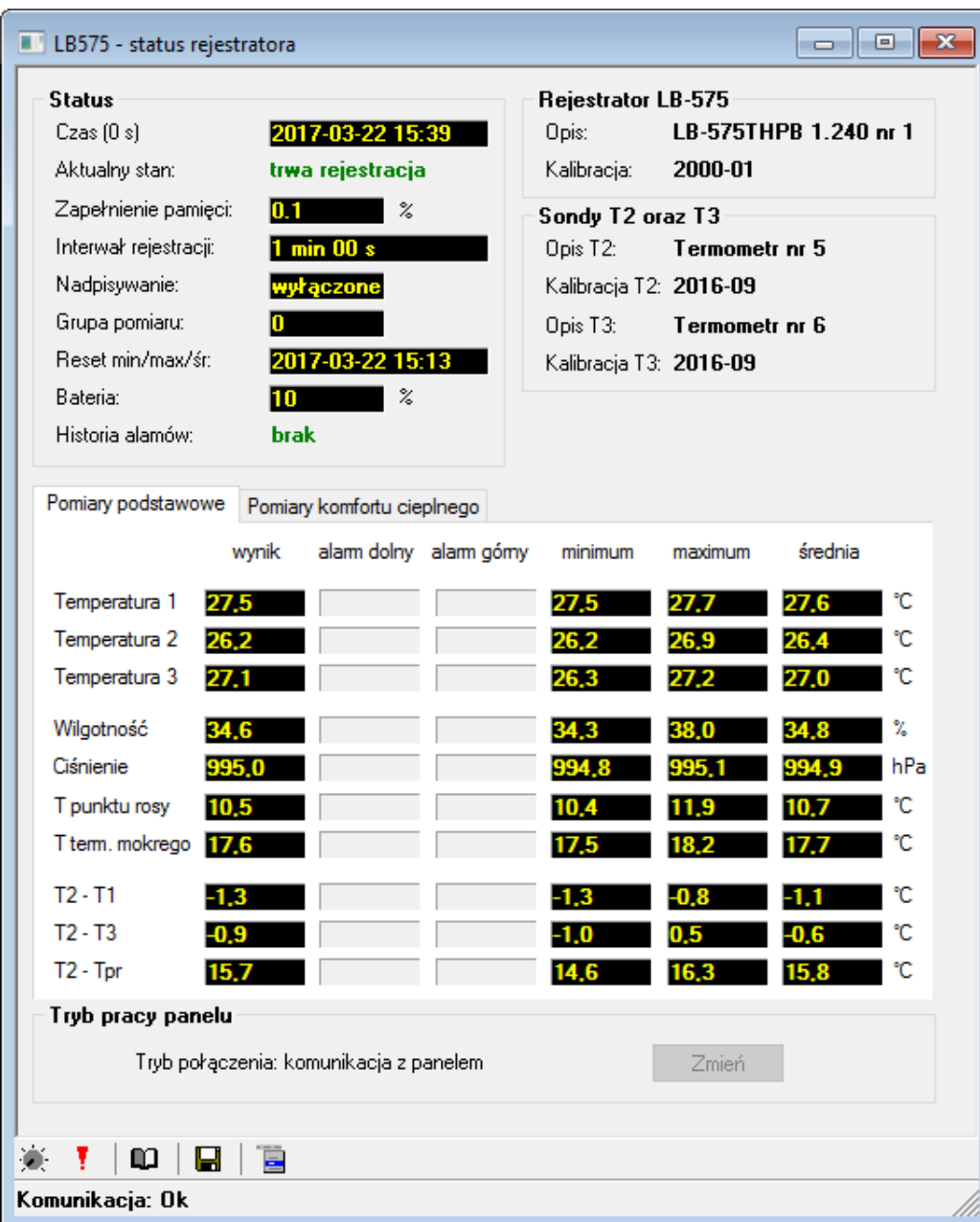

# **Rys. 9 Przykładowy widok okna w programie LOGGER po podłączeniu LB-575**

W menu *Konfiguracja→Opcje...* można przystosować wygląd programu i wykresu do własnych preferencji.

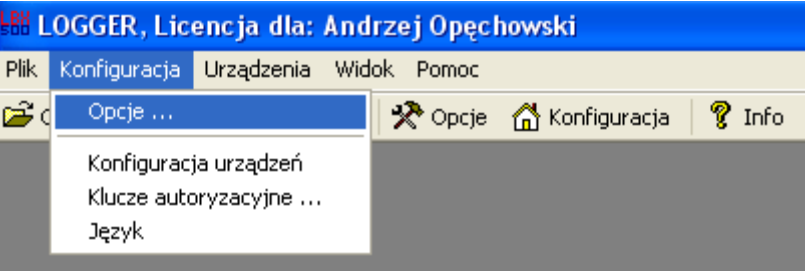

### **4.4.1 Klucze autoryzacyjne.**

Do każdego egzemplarza LB-575 przyporządkowany jest klucz autoryzacyjny dostarczany przez producenta razem z programem LOGGER (na zamówienie). Klucz związany jest z typem przyrządu i jego numerem seryjnym. Klucze autoryzacyjne przechowywane są katalogu KEYS programu LOGGER (np. C:\Program Files\LAB-EL LOGGER\KEYS). Jeżeli użytkownik nie posiada klucza autoryzacyjnego dla swojego egzemplarza miernika program LOGGER będzie działać tylko w trybie demo (nie można wykonywać ustawień panelu, odczytywać pamięci itd.). Plik z odpowiednim kluczem autoryzacyjnym powinien być skopiowany do katalogu KEYS (aby klucz został odczytany należy wyłączyć i włączyć program LOGGER).

Wybierając w oknie programu LOGGER opcję menu *Konfiguracja→Klucze Autoryzacyjne* można odczytać dane aktualnych kluczy.

#### **4.4.2 Zmiana ustawień miernika**

Wszystkie ustawienia miernika wykonuje się z menu *Urządzenia→LB-575*:

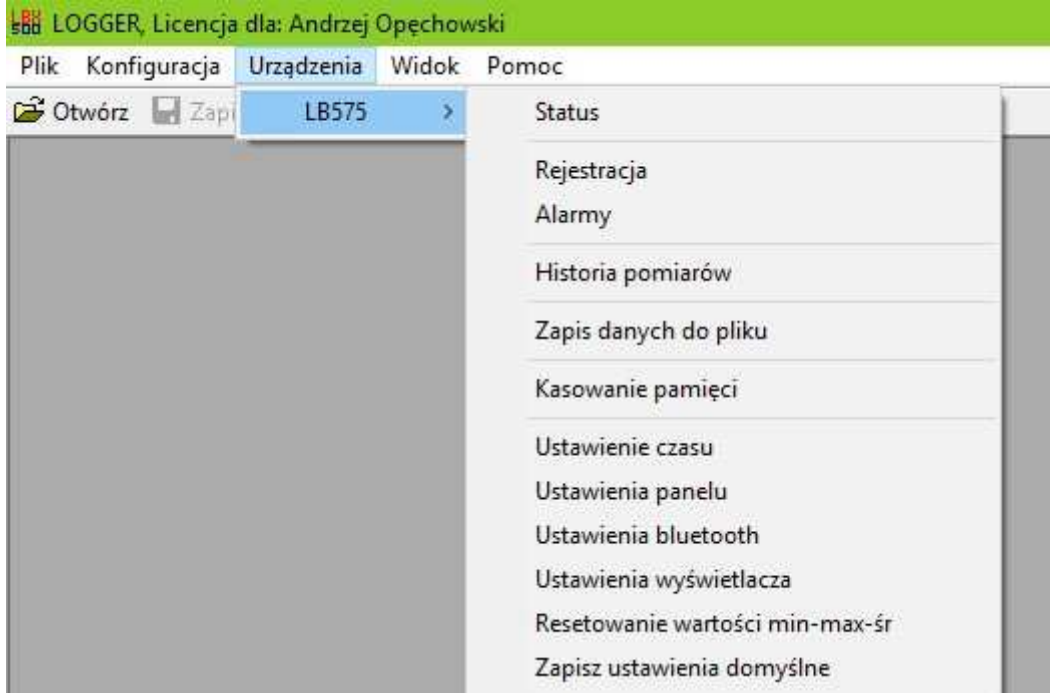

- *Status*  uaktywnienie okna LB-575.
- *Rejestracja* ustawienia rejestracji (patrz Rys. 10).
- *Alarmy*  ustawienia alarmów.
- *Historia pomiarów* odczyt pomiarów z pamięci.
- *Zapis danych do pliku* odczyt pomiarów i zapis do pliku na dysk.
- *Kasowanie pamięci* usunięcie **(bezpowrotne)** pomiarów z pamięci panelu.
- *Ustawienie czasu* ustawienie czasu w mierniku, możliwe tylko gdy pamięć pomiarów jest pusta.
- *Ustawienia panelu* ustawianie rozdzielczości temperatury, czasu autowyłączania, czasu uśredniania.
- *Ustawienia Bluetooth*.
- *Ustawienia wyświetlacza* konfiguracja ekranów użytkownika.
- *Resetowanie wartości min-max-śr*.
- *Zapisz ustawienia domyślne*.

Dodatkowo na dolnym pasku okna (patrz Rys. 9) są 4 przyciski  $\blacksquare$  $\omega$ , dzięki którym można szybciej ustawić dany parametr bez wchodzenia do menu – patrząc od lewej przyciski oznaczają – ustawienia rejestracji, ustawienia alarmów, odczyt historii pomiarów, zapis danych na do pliku.

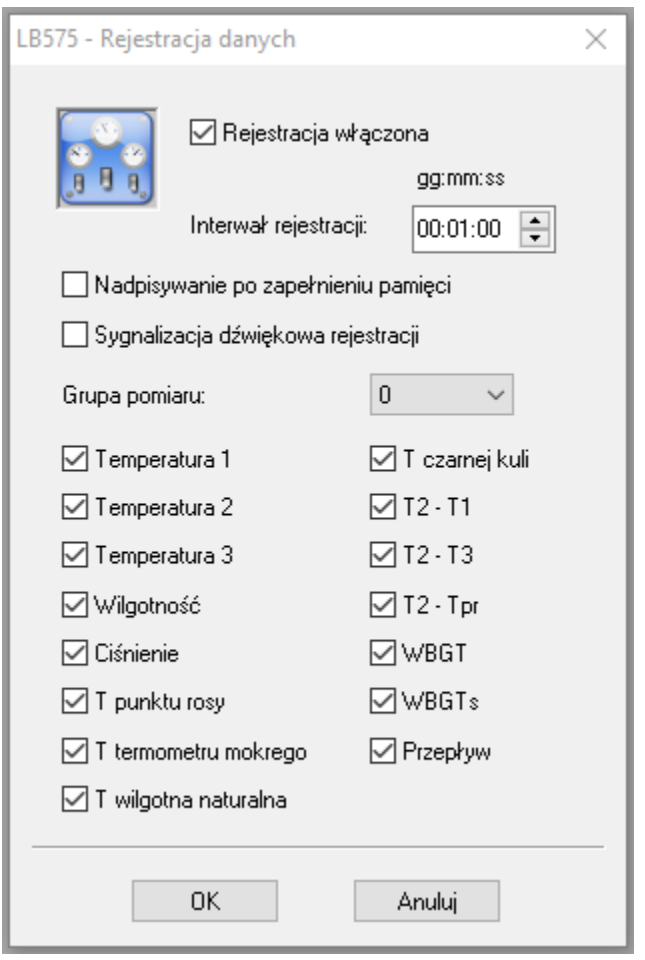

**Rys. 10 Ustawienia rejestracji w programie LOGGER** 

### **4.4.3 Odczyt pomiarów**

Aby odczytać pomiary zapisane w mierniku należy nacisnąć przycisk D Historia w oknie Statusu LB-575 (lub wybrać menu *Urządzenia→LB-575→Historia*). Po odczytaniu pomiarów pojawi się nowe okno zatytułowane *Pamięć Rejestracji (Zbiór Danych)*.

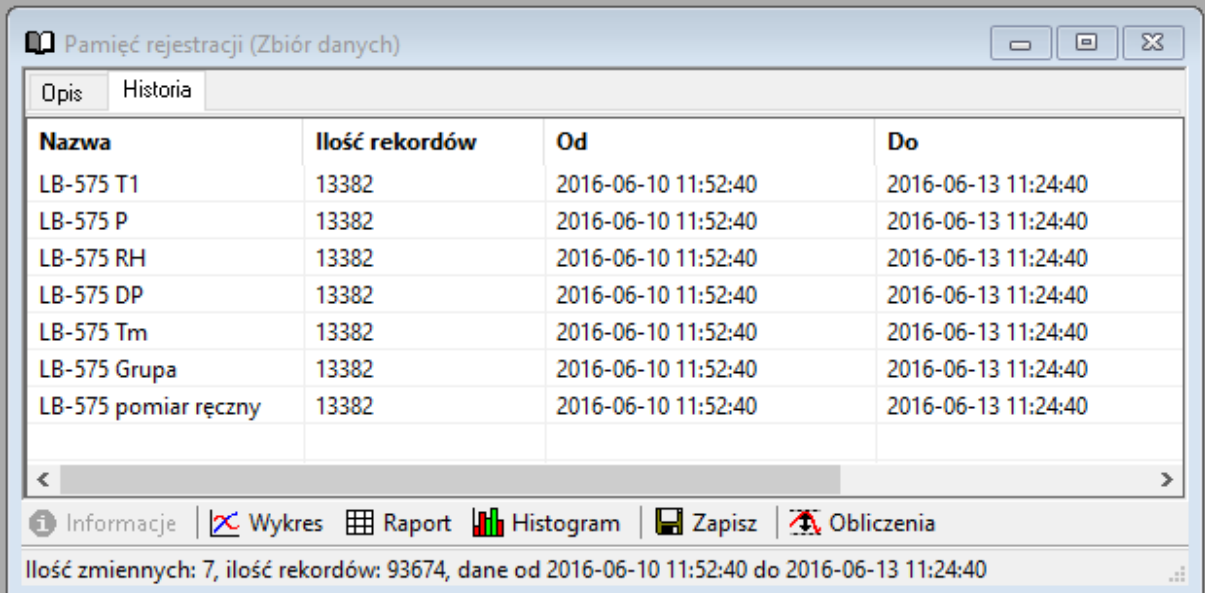

### **4.4.3.1 Prezentacja pomiarów na wykresie**

W oknie pamięci rejestracji wybrać przycisk **X wykres**, pojawi się okno konfiguracji wykresu:

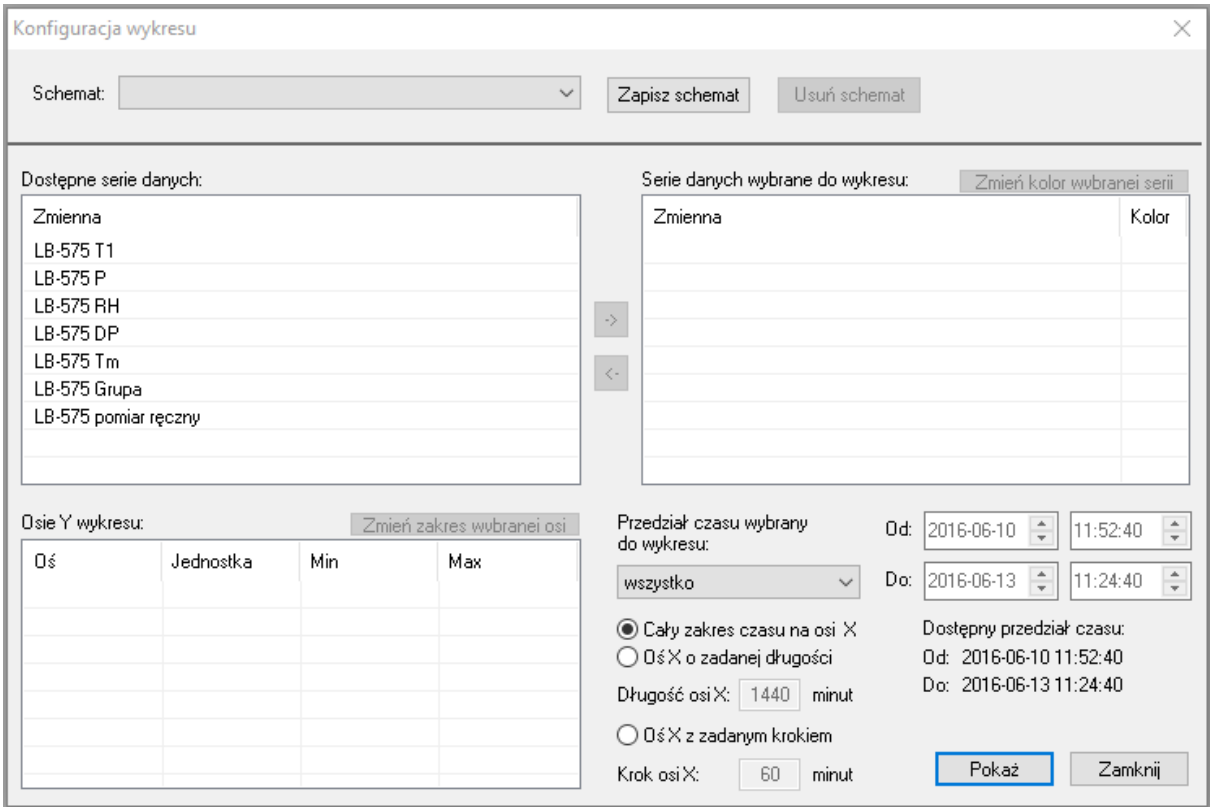

 Przez podwójne klikniecie myszą (lewy przycisk) należy wybrać zmienne, które mają być wyświetlone na wykresie a następnie wybrać przycisk *Pokaż*. Po wybraniu np. serii "LB-575 T1" pojawi się okno z wykresem np.:

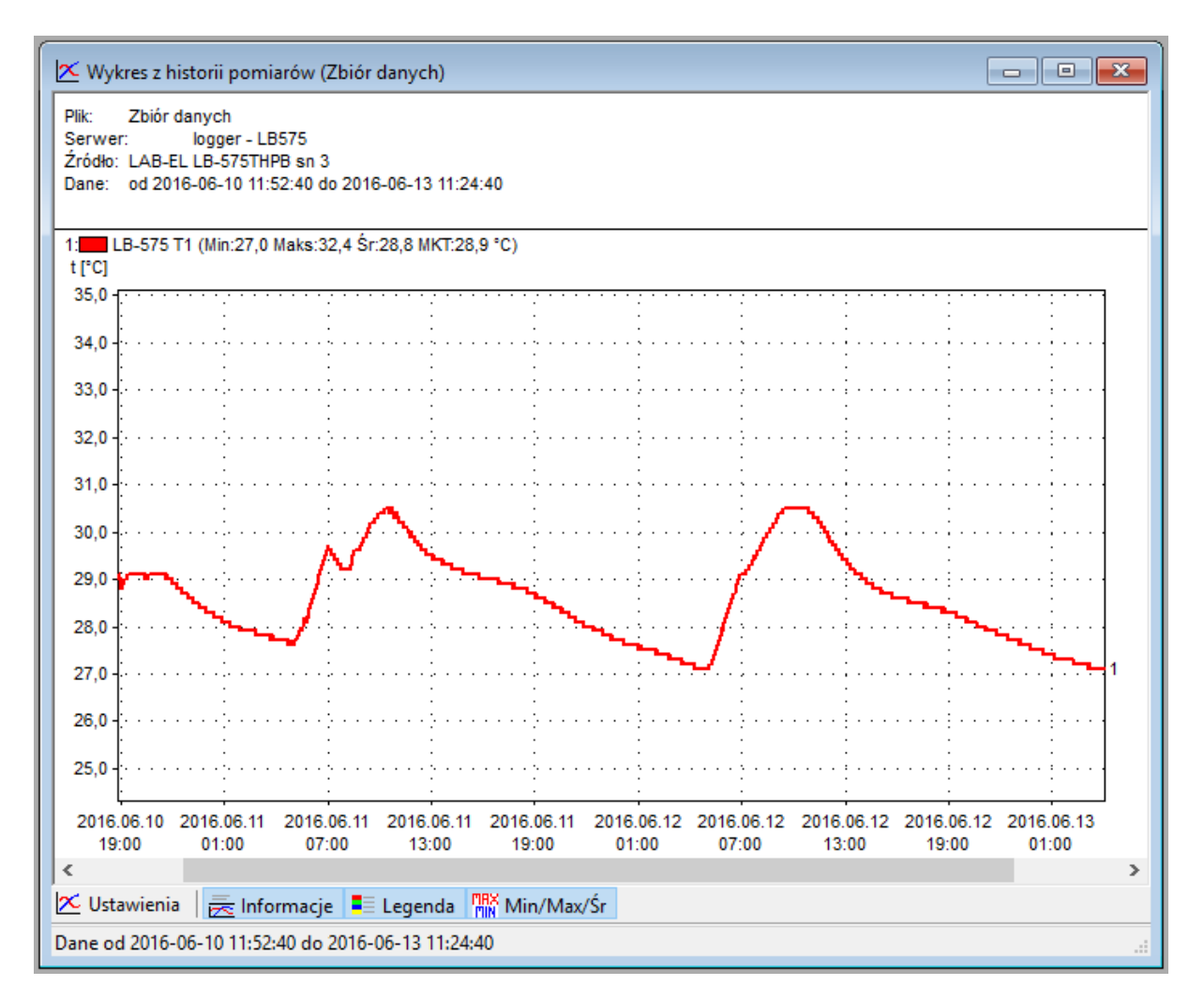

### **4.4.3.2 Prezentacja pomiarów w postaci histogramu**

W oknie pamięci rejestracji wybrać serię np. "LB-575 T1" a następnie nacisnąć przycisk **II Histogram**. Pojawi się okno ustawień histogramu:

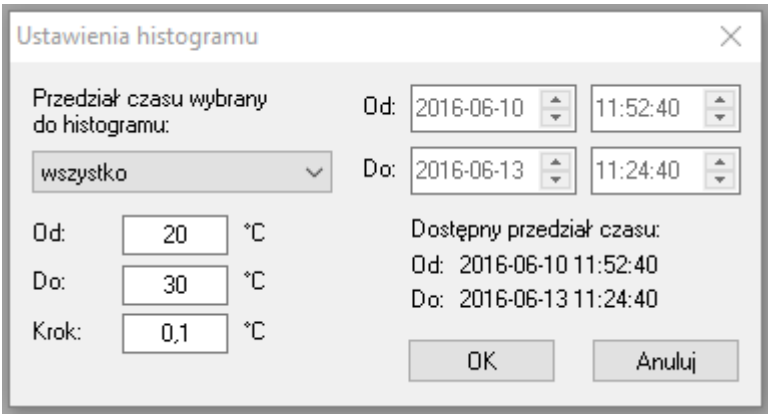

Należy wybrać odpowiednie ustawienia i nacisnąć przycisk OK. Pojawi się okno z histogramem np.:

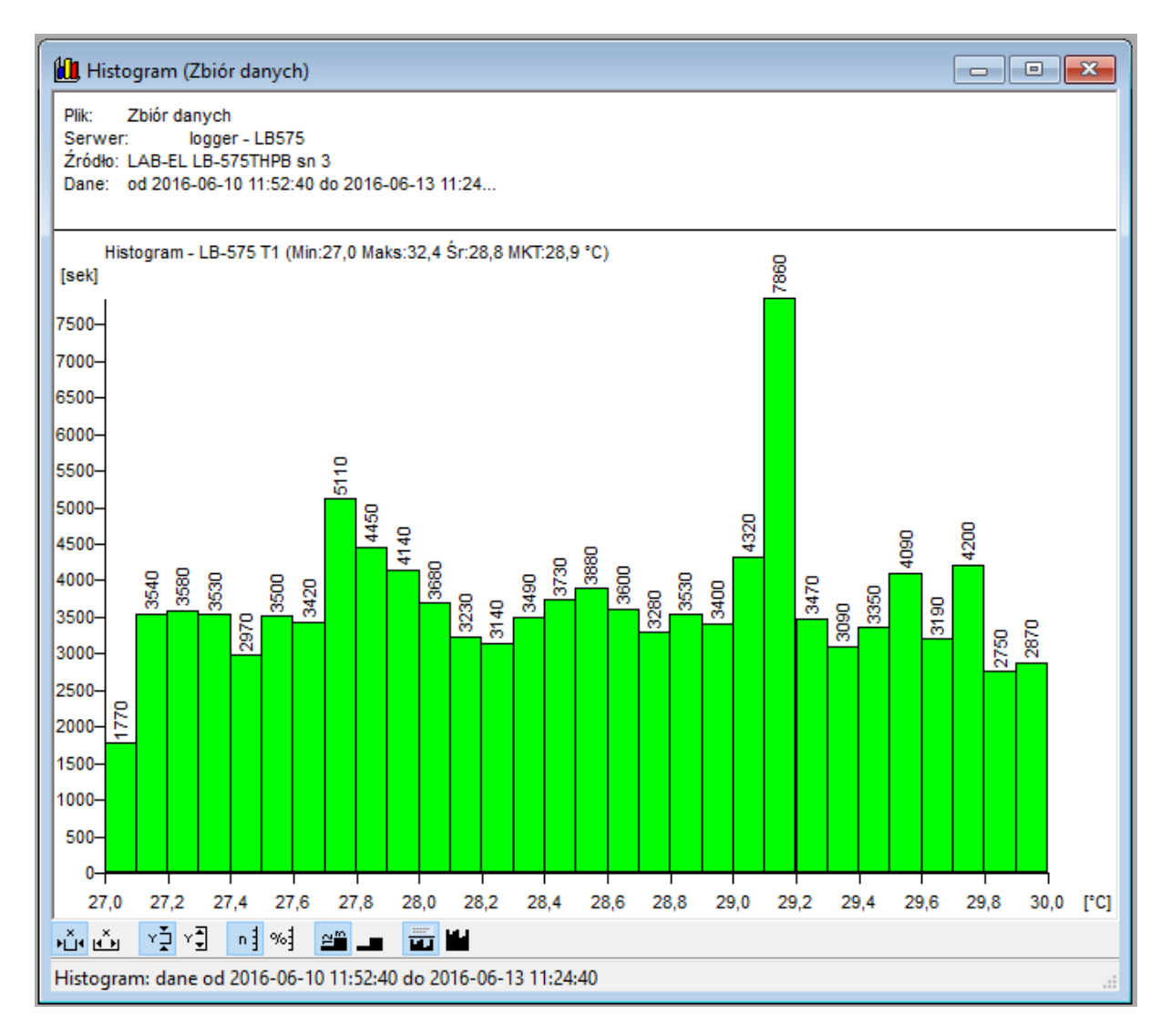

### **4.4.3.3 Prezentacja pomiarów w postaci raportu**

W oknie pamięci rejestracji wybrać przycisk **H** Raport, pojawi się okno konfiguracji raportu:

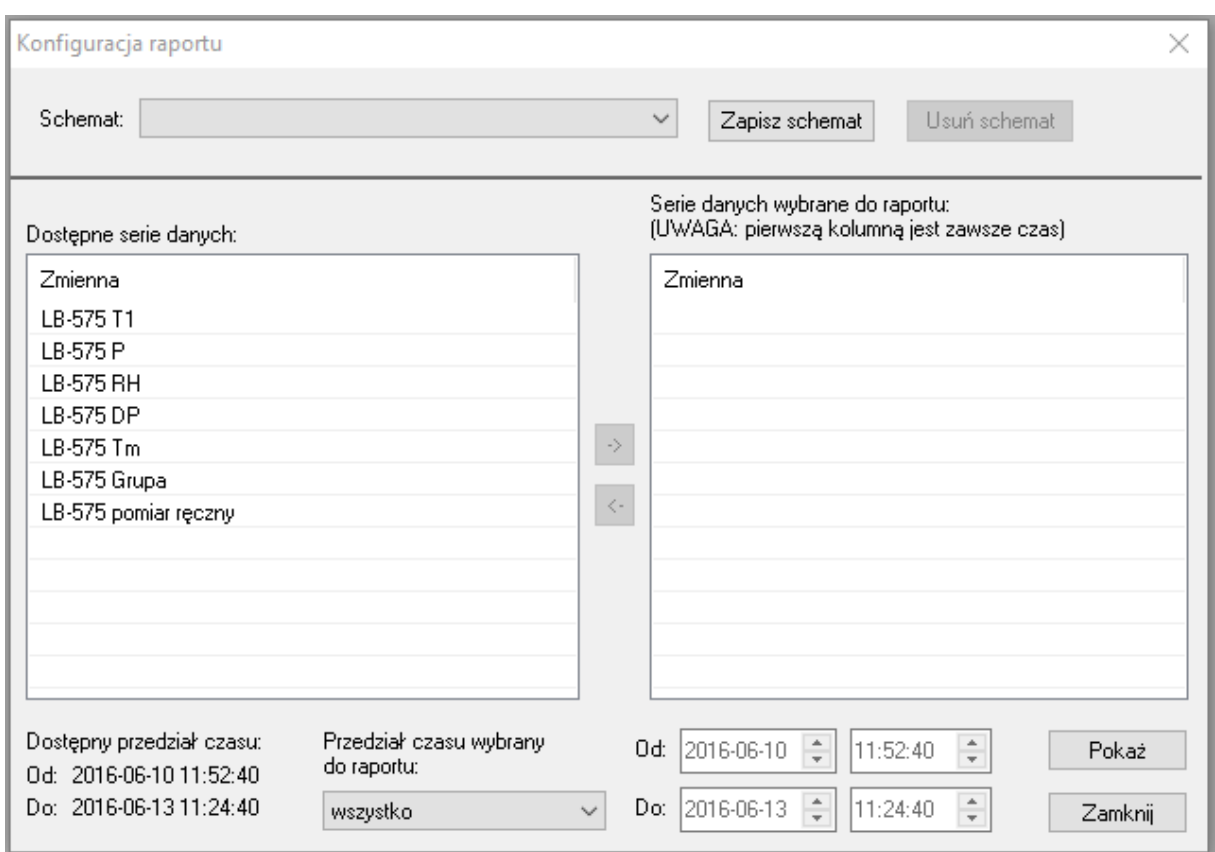

Przez podwójne kliknięcie myszą (lewy przycisk) należy wybrać zmienne, które mają być wyświetlane w raporcie a następnie wybrać przycisk *Pokaż*. Np. po wybraniu Ciśnienia (LB-575 P) i Wilgotności (LB-575 RH) pojawi się okno z raportem np.:

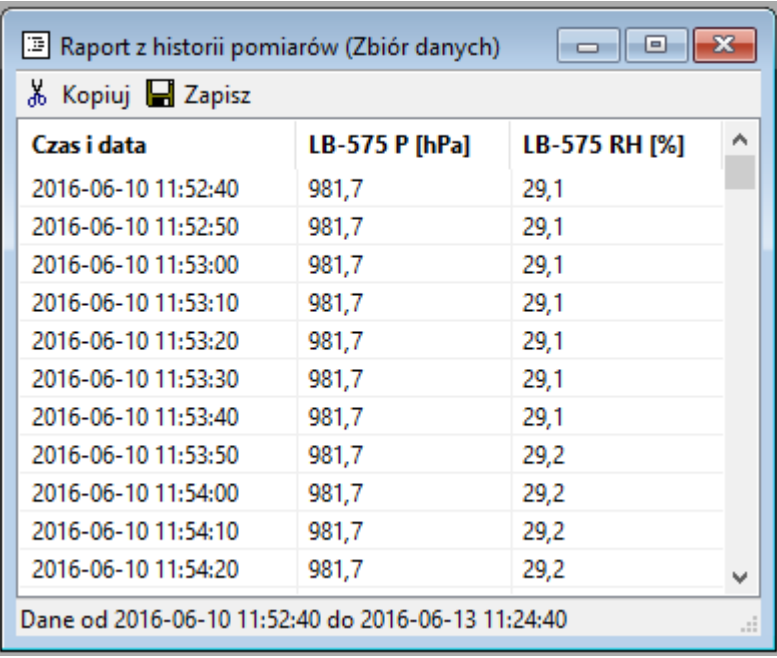

# **4.4.3.4 Zapis pomiarów do pliku**

W celu skopiowania zawartości pamięci pomiarów do pliku na dysk komputera należy:

- Wybrać przycisk  $\Box$  Zapis do pliku znajdujący się w prawym dolnym rogu okna Statusu LB-575 (patrz Rys. 9).
- Wybrać nazwę pliku z danymi oraz właściwy katalog lub zaakceptować proponowana nazwę i katalog przez program i nacisnąć przycisk *Zapisz*,
- Pojawi się okno z opcjami zapisu:

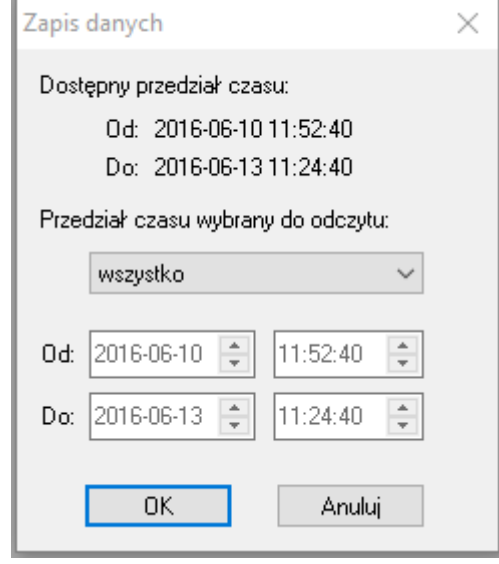

- Według potrzeb wybrać:
	- o **Weryfikacja poprawności** opcja dotycząca przeprowadzenie weryfikacji zapisywanych danych (kontrola nad próbą modyfikacji pliku poza oprogramowaniem LOGGER).
	- o **Szyfrowanie** opcja dotycząca szyfrowania danych (ochrona hasłem przed otworzeniem pliku przez osobę nieupoważnioną).
- Wybrać przycisk *OK*, nastąpi przepisanie zarejestrowanych danych do wskazanego pliku na dysk komputera.

### **4.4.3.5 Przegląd pliku z zarejestrowanymi danymi**

Plik z zarejestrowanymi danymi pomiarowymi można otworzyć w dowolnej chwili także wtedy gdy nie ma dołączonego urządzenia LB-575:

- Z menu *Plik* programu LOGGER wybrać opcję *Otwórz*.
- Wskazać odpowiedni plik na dysku z zapisanymi pomiarami.
- Zostanie otwarte okno z pamięcią rejestracji, która została zapisana w pliku.
- Dane przegląda się tak jak to zostało opisane we wcześniejszych rozdziałach.

# **5. Dane techniczne i metrologiczne**

# **5.1 Parametry metrologiczne**

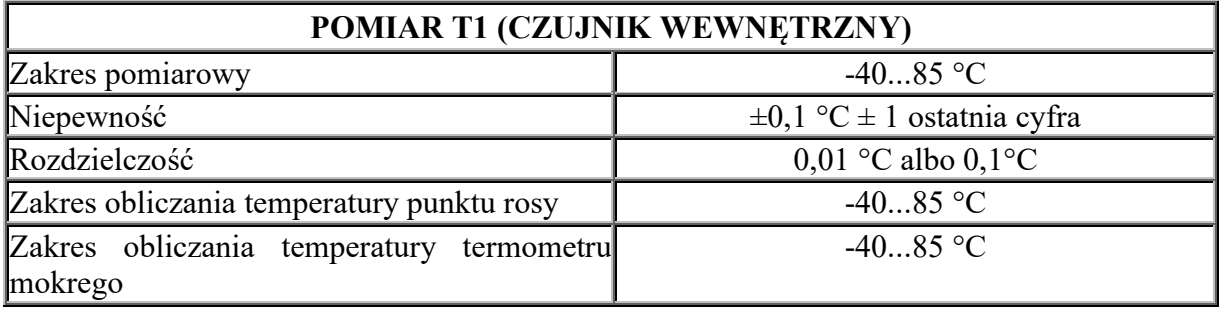

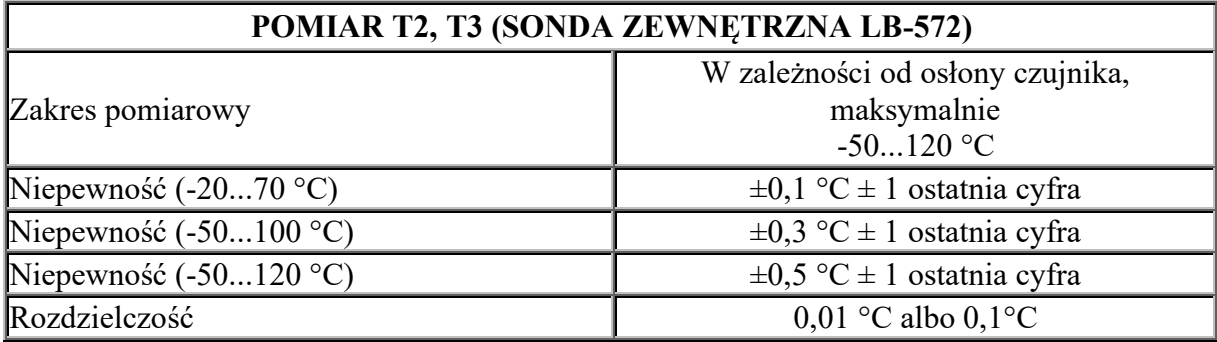

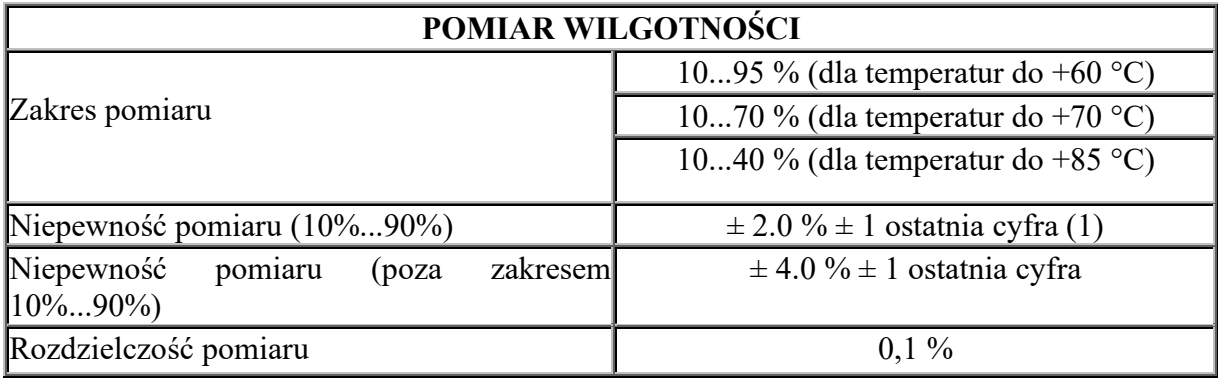

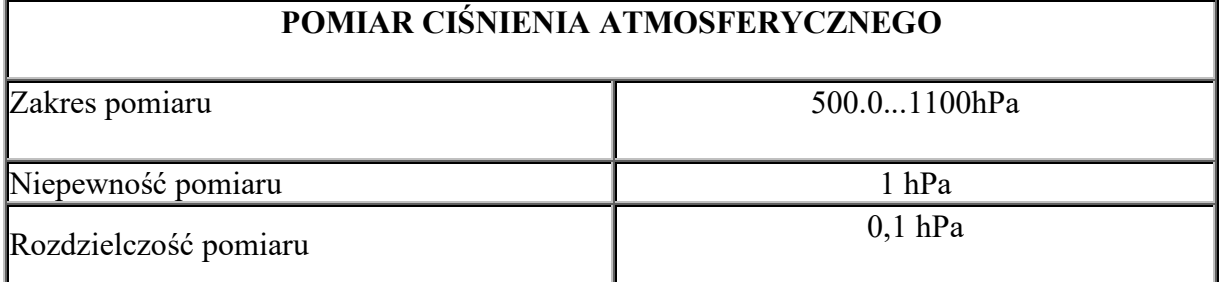

### **5.2 Parametry techniczne**

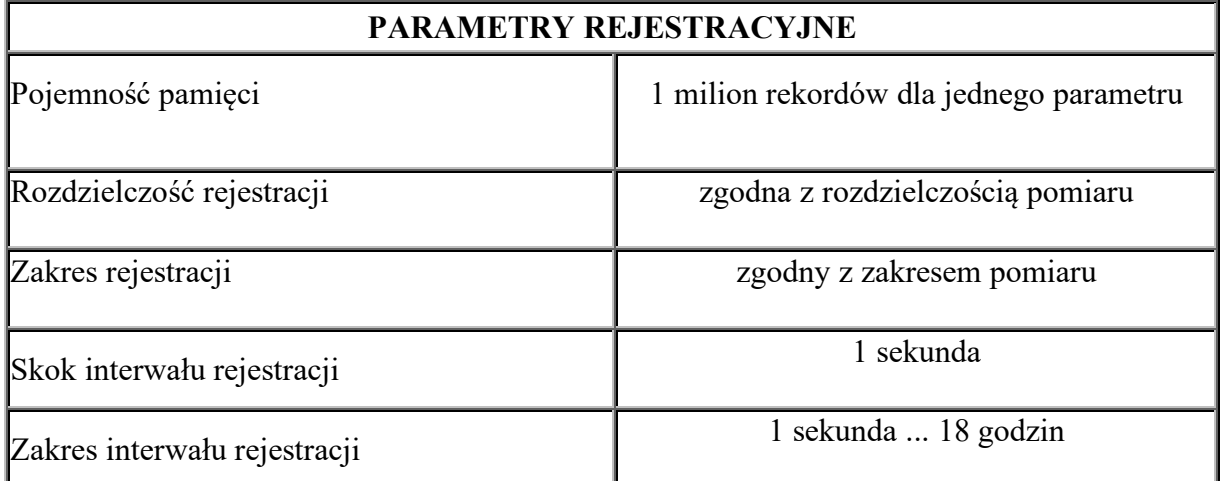

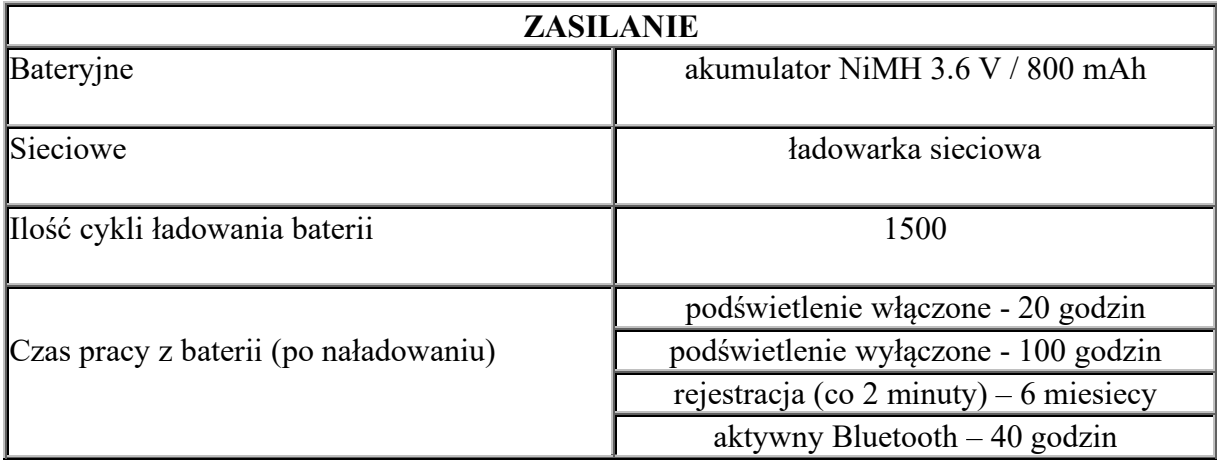

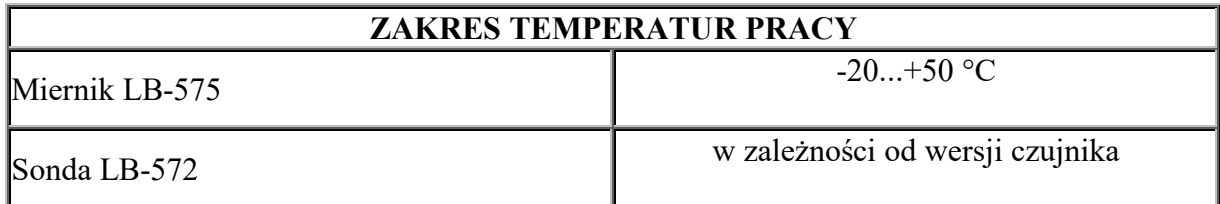

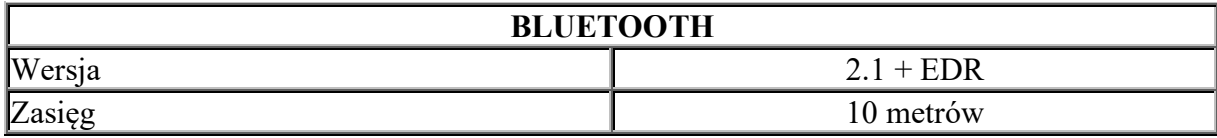

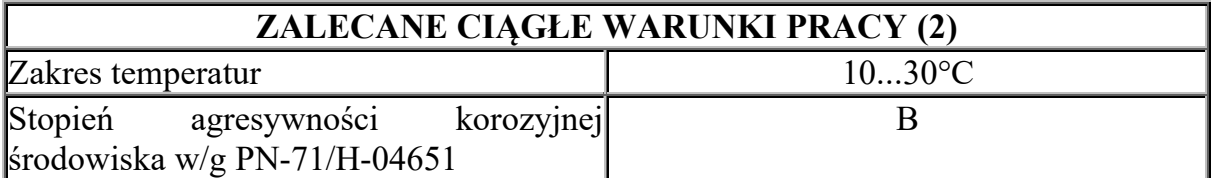

(1) - Podana niepewność dotyczy standardowego zakresu adiustacji i sprawdzenia (5..42°C oraz 33..82%) wykonywanego indywidualnie dla każdego przyrządu w Laboratorium Wzorcującym. Niepewność pomiaru spoza wspomnianego obszaru może być większa.

(2) - Wykraczanie poza zalecane ciągłe warunki pracy (np. przy instalowaniu urządzenia w otwartej przestrzeni) wymaga zastosowania dodatkowych środków zabezpieczających część elektroniczną urządzenia przed wykraplaniem wody wewnątrz urządzenia.

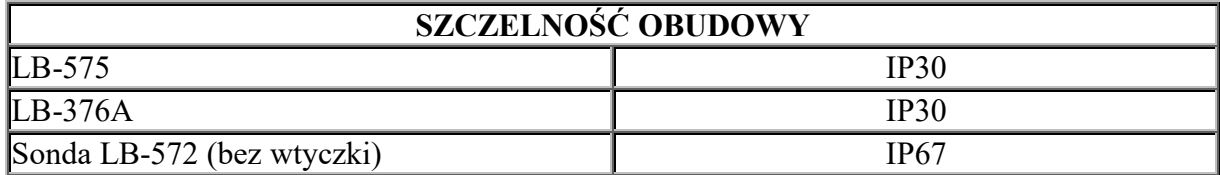

# **5.3 Wymiary zewnętrzne**

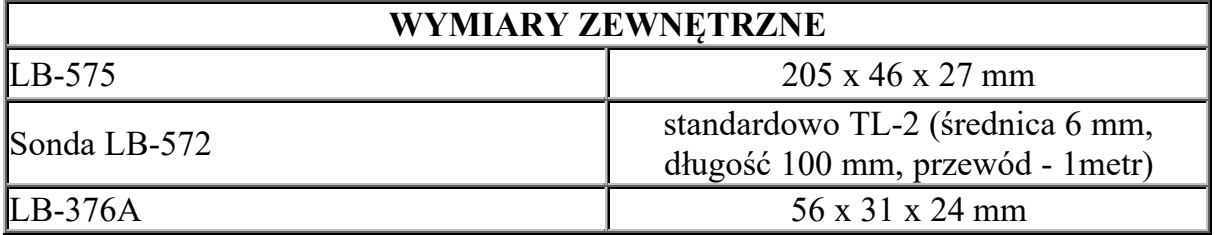